## МИНИСТЕРСТВО НАУКИ И ВЫСШЕГО ОБРАЗОВАНИЯ РОССИЙСКОЙ ФЕДЕРАЦИИ, МИНИСТЕРСТВО ОБРАЗОВАНИЯ И НАУКИ КЫРГЫЗСКОЙ РЕСПУБЛИКИ

ГОУ ВПО Кыргызско-Российский Славянский университет имени первого Президента Российской Федерации Б.Н. Ельцина

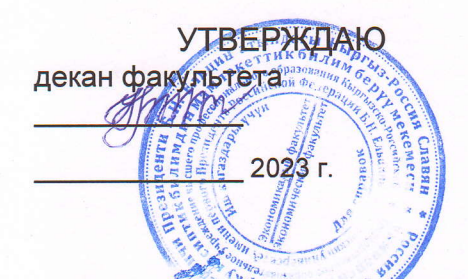

# Информационные технологии в профессиональной деятельности

# рабочая программа дисциплины (модуля)

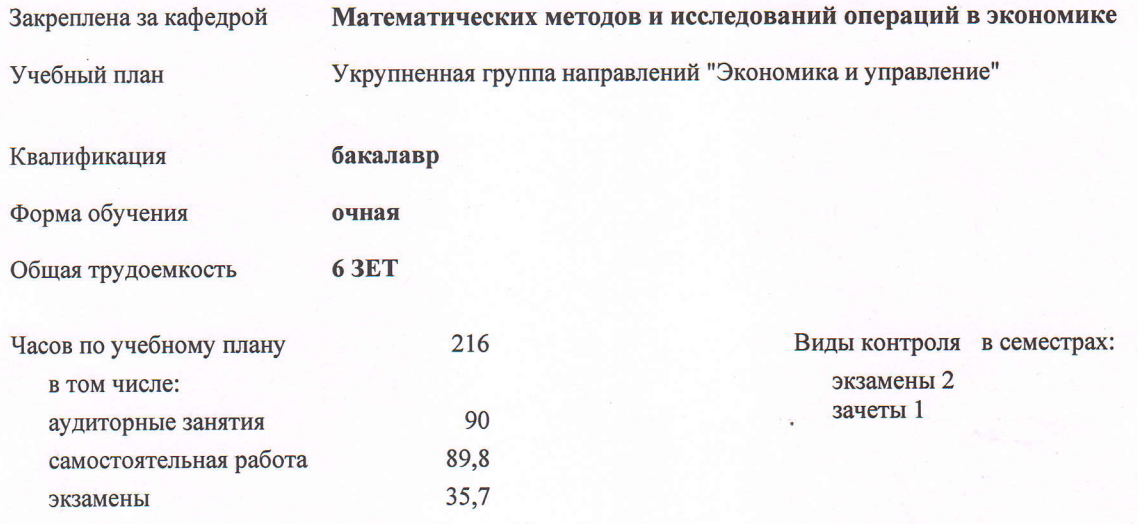

#### Распределение часов дисциплины по семестрам

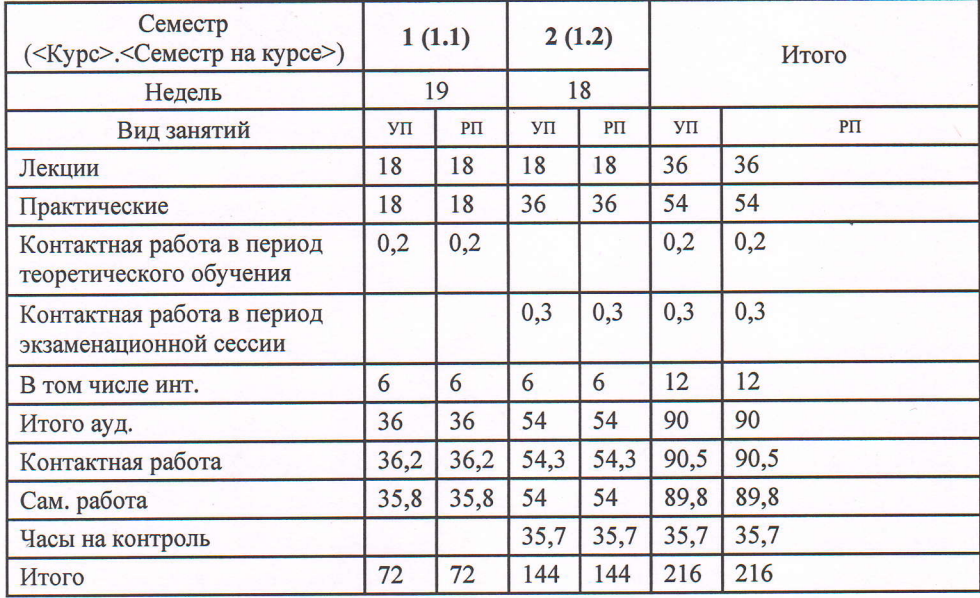

cm. преподаватель, Бережная О.В.; ст. преподаватель, Шакирзянова А.Р. <u>(applemental</u> Contents):<br>Рецензент(ы):<br>Зав. лаб. Экономико-математического моделирования Монгорода и Р Зав. лаб. Экономико-математического моделирования Мокроусов Н.В.

Рабочая программа дисциплины

Информационные технологии в профессиональной деятельности

разработана в соответствии с ФГОС 3++:

Федеральный государственный образовательный стандарт высшего образования - бакалавриат по направлению подготовки 38.03.01 Экономика (приказ Минобрнауки России от 12.08.2020 г. № 954)

составлена на основании учебного плана:

Укрупненная группа направлений "Экономика и управление" утвержденного учёным советом вуза от 27.06.2023 протокол № 11.

Рабочая программа одобрена на заседании кафедры Математических методов и исследований операций в экономике

Протокол от 28.08.2023 г. № 1 Срок действия программы: 20232027 уч.г. Зав. кафедрой д.т.н., профессор Миркин Е.Л.

#### **Визирование РПД для исполнения в очередном учебном году**

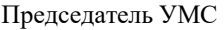

\_\_ \_\_\_\_\_\_\_\_\_\_ 2024 г.

**Математических методов и исследований операций в экономике** Рабочая программа пересмотрена, обсуждена и одобрена для исполнения в 2024-2025 учебном году на заседании кафедры

> Протокол от  $2024$  г.  $\mathcal{N}_2$ Зав. кафедрой д.т.н., профессор Миркин Е.Л.

#### **Визирование РПД для исполнения в очередном учебном году**

Председатель УМС

\_\_ \_\_\_\_\_\_\_\_\_\_ 2025 г.

**Математических методов и исследований операций в экономике** Рабочая программа пересмотрена, обсуждена и одобрена для исполнения в 2025-2026 учебном году на заседании кафедры

> Протокол от  $2025 \text{ r. } \mathbb{N}$ Зав. кафедрой д.т.н., профессор Миркин Е.Л.

#### **Визирование РПД для исполнения в очередном учебном году**

Председатель УМС

\_\_ \_\_\_\_\_\_\_\_\_\_ 2026 г.

**Математических методов и исследований операций в экономике** Рабочая программа пересмотрена, обсуждена и одобрена для исполнения в 2026-2027 учебном году на заседании кафедры

> Протокол от  $\qquad \qquad 2026$  г. № Зав. кафедрой д.т.н., профессор Миркин Е.Л.

#### **Визирование РПД для исполнения в очередном учебном году**

Председатель УМС

\_\_ \_\_\_\_\_\_\_\_\_\_ 2027 г.

**Математических методов и исследований операций в экономике** Рабочая программа пересмотрена, обсуждена и одобрена для исполнения в 2027-2028 учебном году на заседании кафедры

> Протокол от  $\frac{1}{2027 \text{ r. } N_2}$ Зав. кафедрой д.т.н., профессор Миркин Е.Л.

#### **1. ЦЕЛИ ОСВОЕНИЯ ДИСЦИПЛИНЫ**

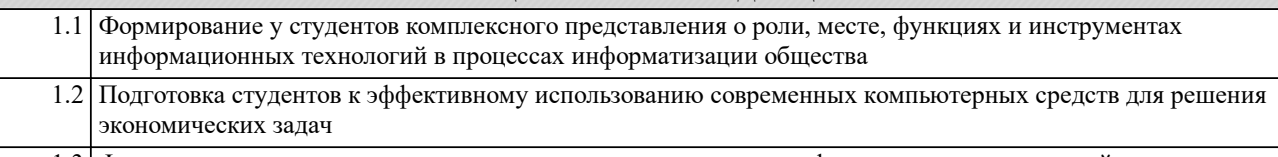

1.3 Формирование навыков владения программными средствами информационных технологий для решения экономических задач

## **2. МЕСТО ДИСЦИПЛИНЫ В СТРУКТУРЕ ООП** Цикл (раздел) ООП: **2.1 Требования к предварительной подготовке обучающегося:** 2.1.1 Дисциплины школьной программы математика, информатика 2.1.2 Математический анализ 2.1.3 Линейная алгебра **2.2 Дисциплины и практики, для которых освоение данной дисциплины (модуля) необходимо как предшествующее:** 2.2.1 Дисциплина «Информационные технологии в профессиональной деятельности» является общим

инструментальным основанием для освоения дисциплин профессионального цикла.

#### **3. КОМПЕТЕНЦИИ ОБУЧАЮЩЕГОСЯ, ФОРМИРУЕМЫЕ В РЕЗУЛЬТАТЕ ОСВОЕНИЯ ДИСЦИПЛИНЫ (МОДУЛЯ)**

#### **ОПК-5: Способен использовать современные информационные технологии и программные средства при решении профессиональных задач.**

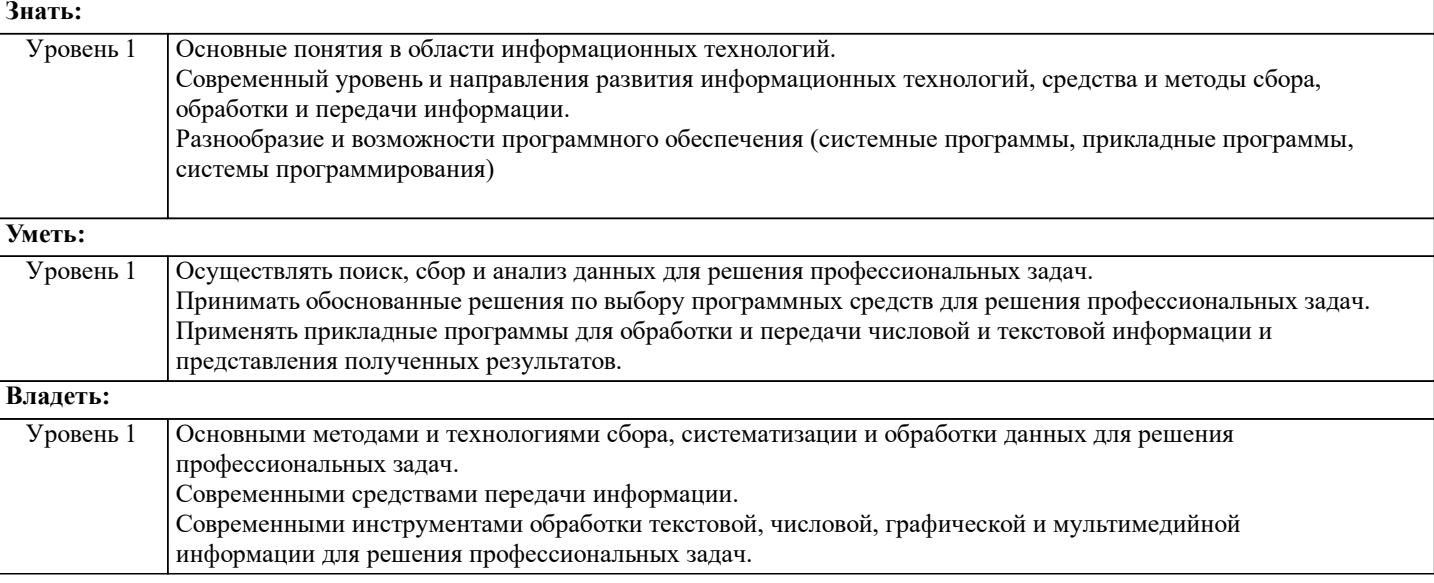

**ОПК-6: Способен понимать принципы работы современных информационных технологий и использовать их для решения задач профессиональной деятельности.**

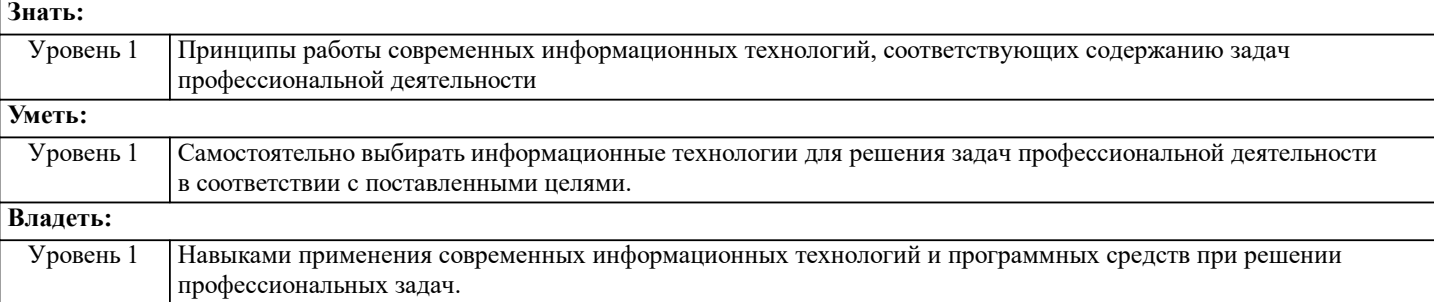

#### **В результате освоения дисциплины обучающийся должен**

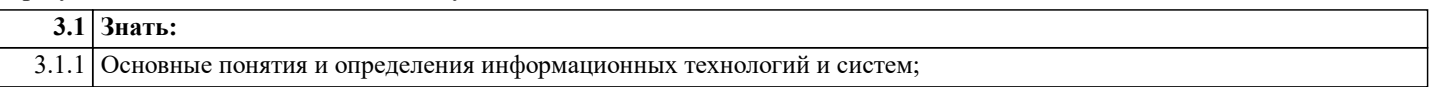

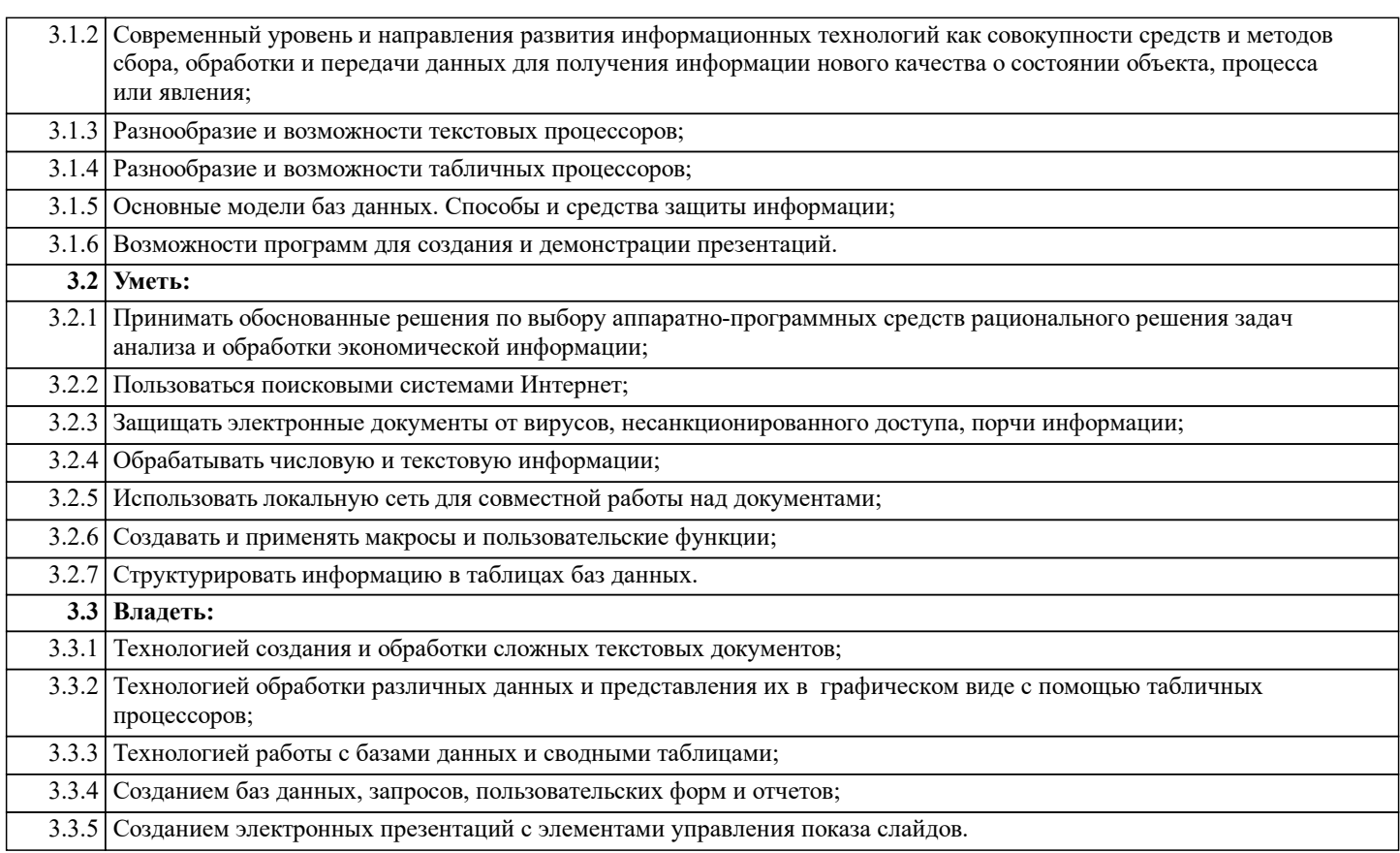

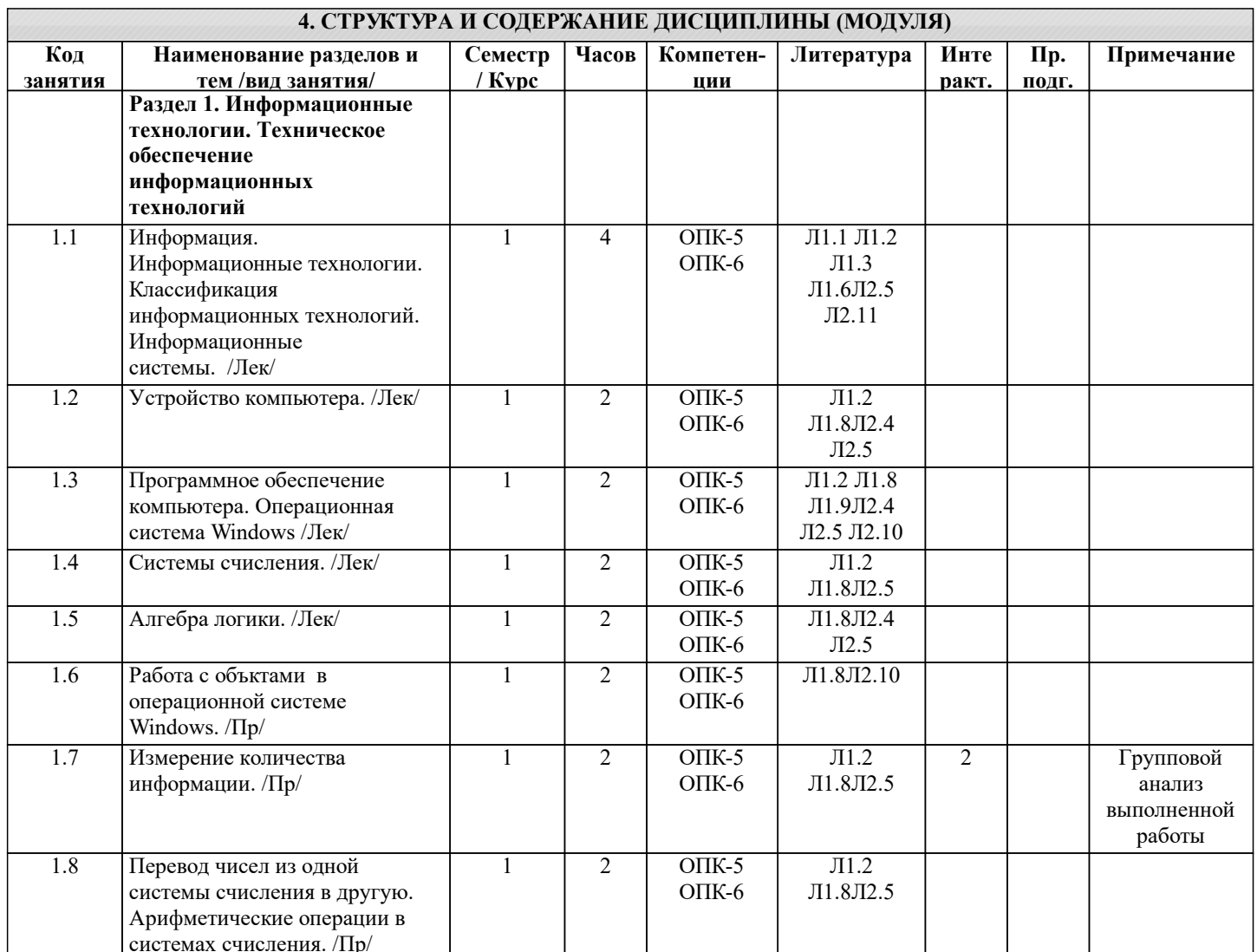

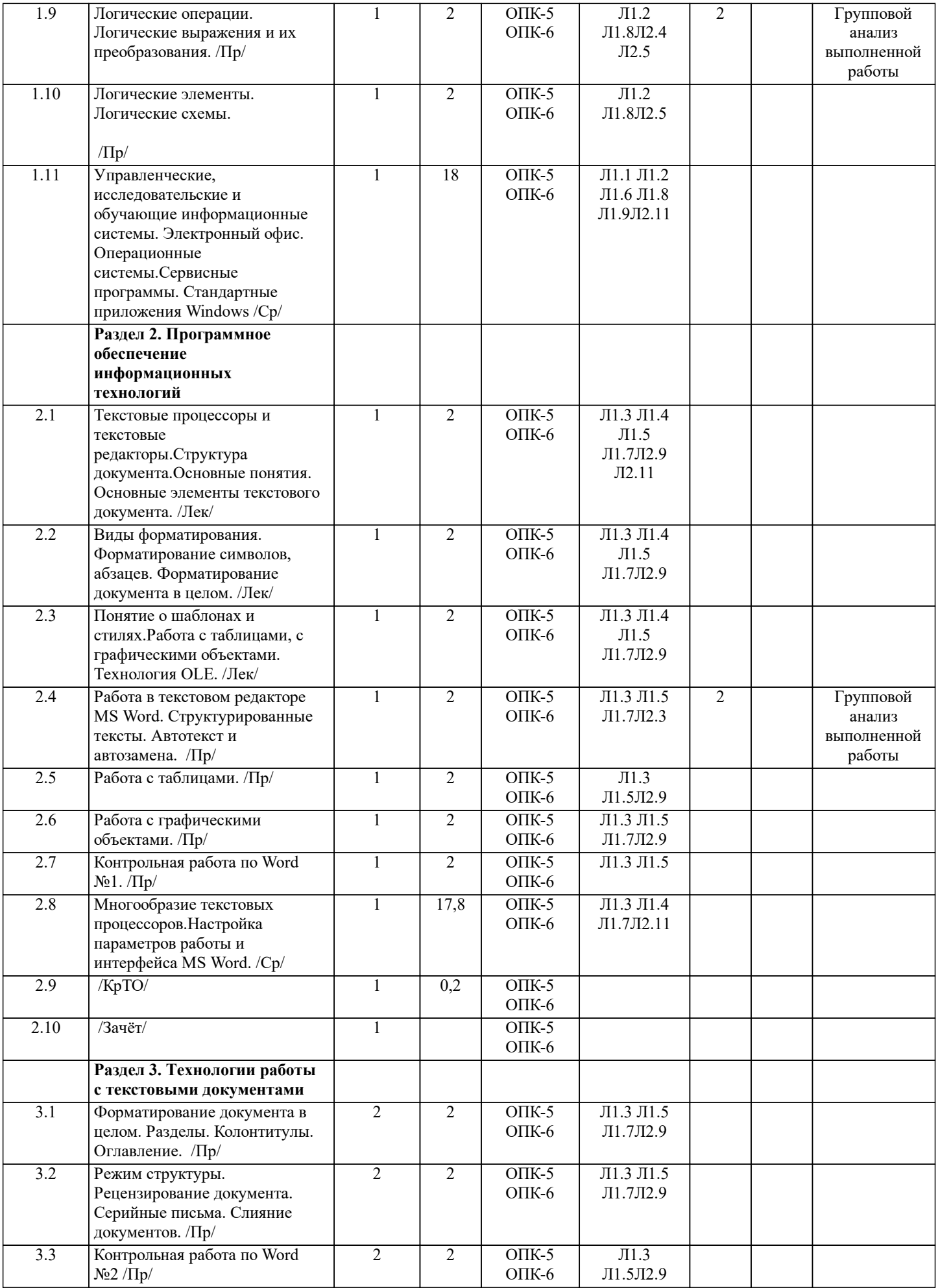

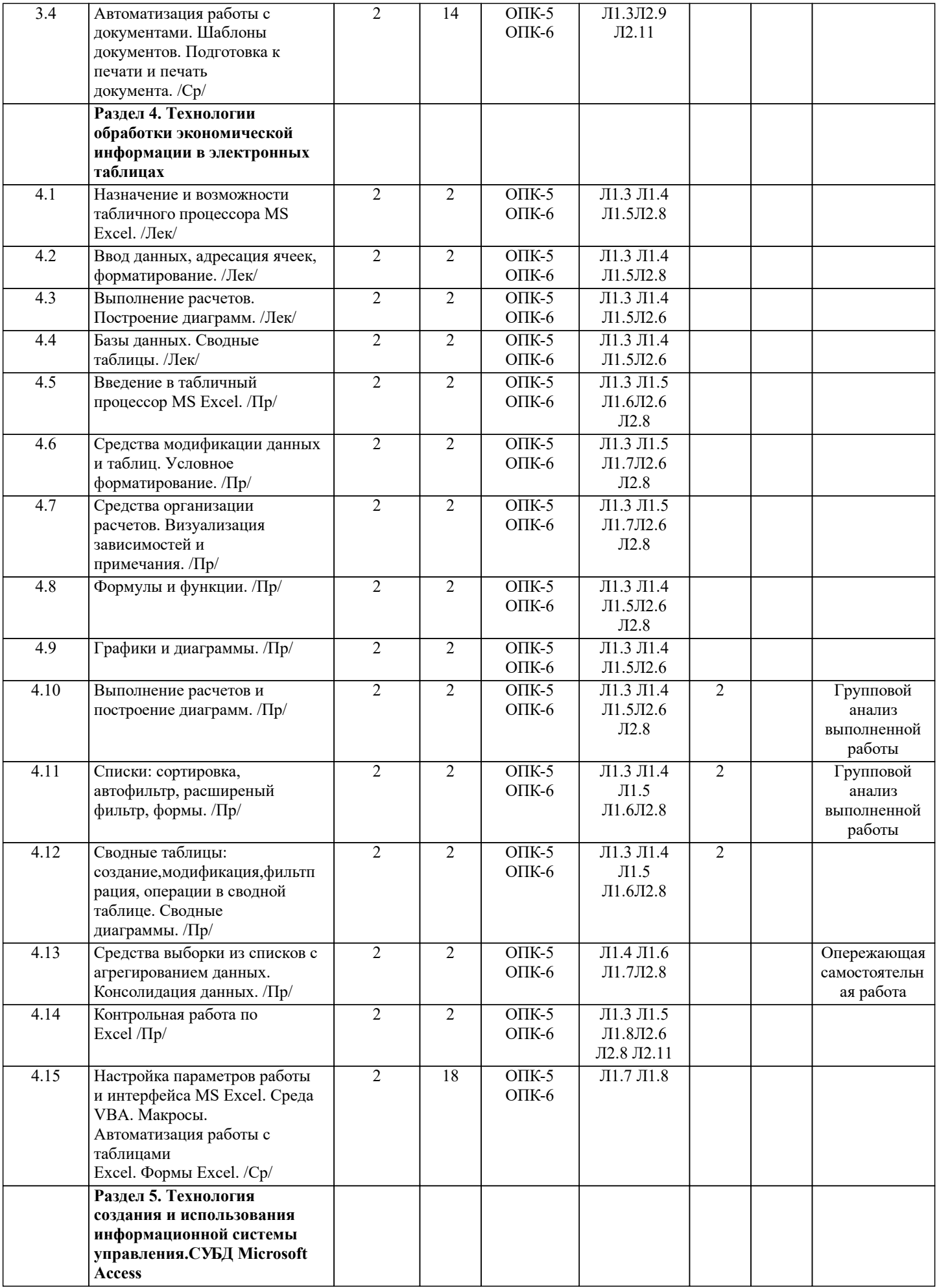

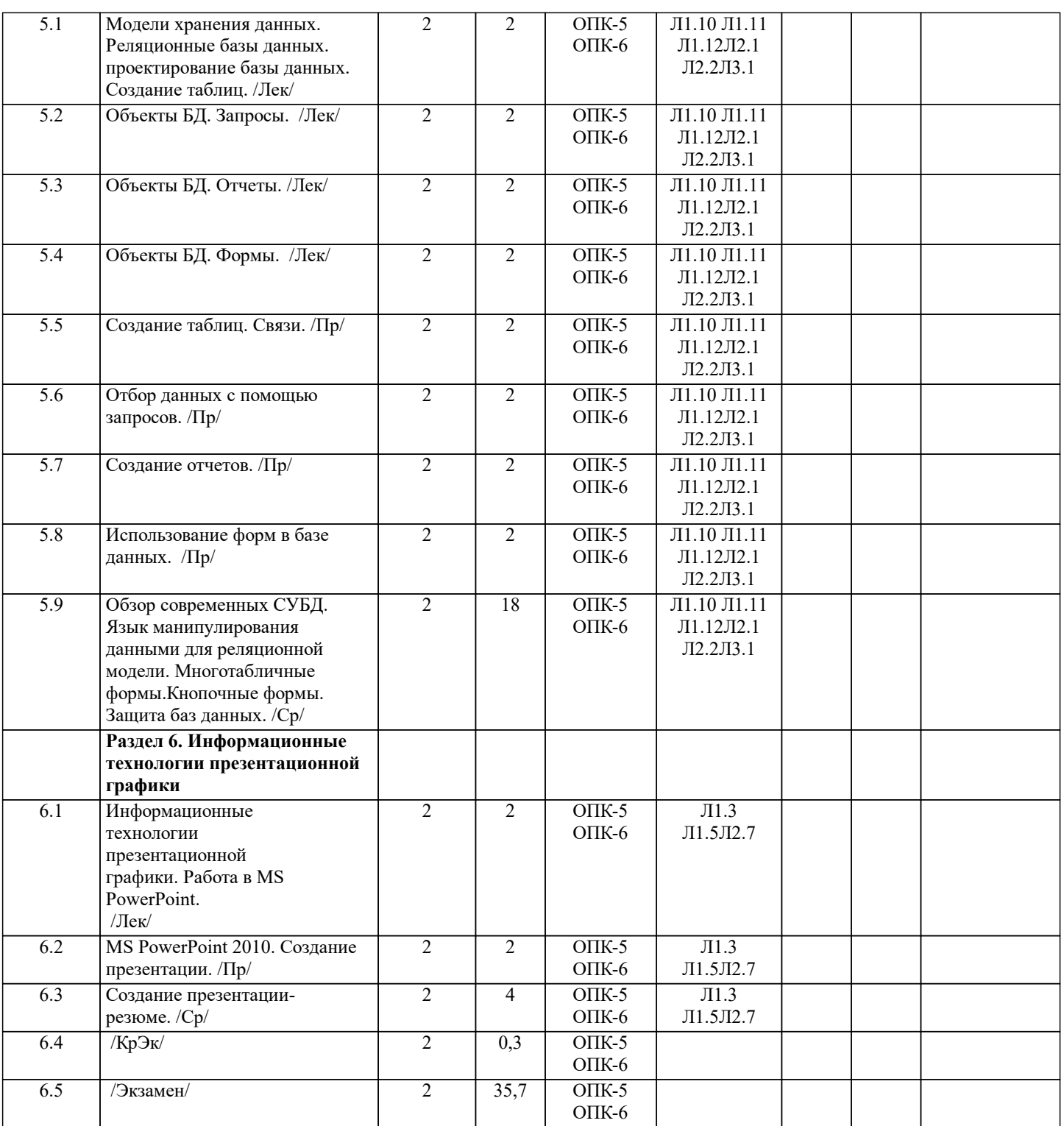

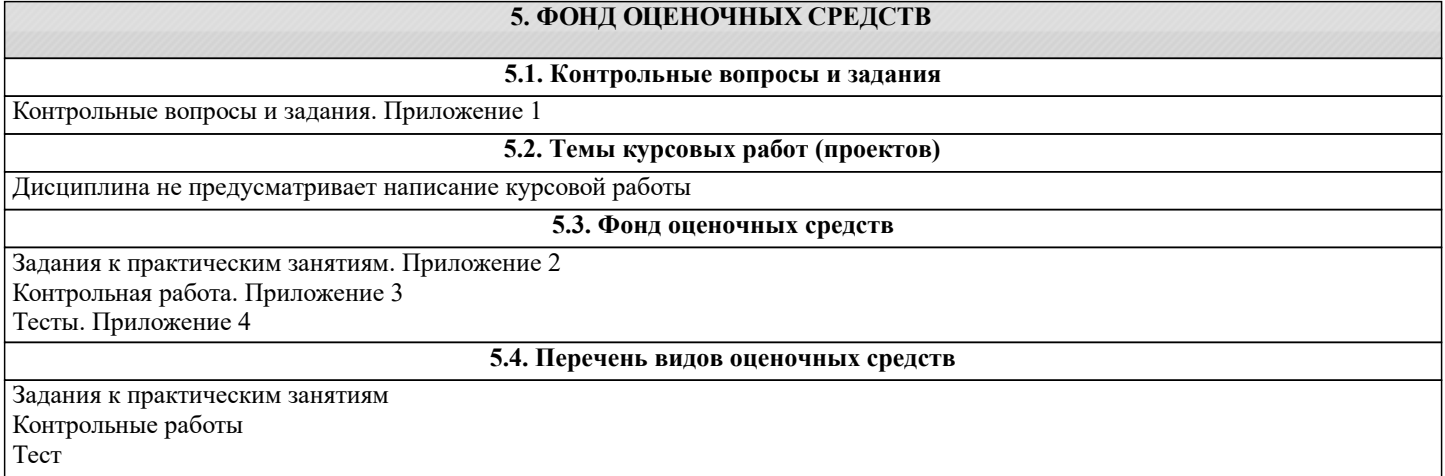

# Виды работ и шкалы оценок. Приложении 5

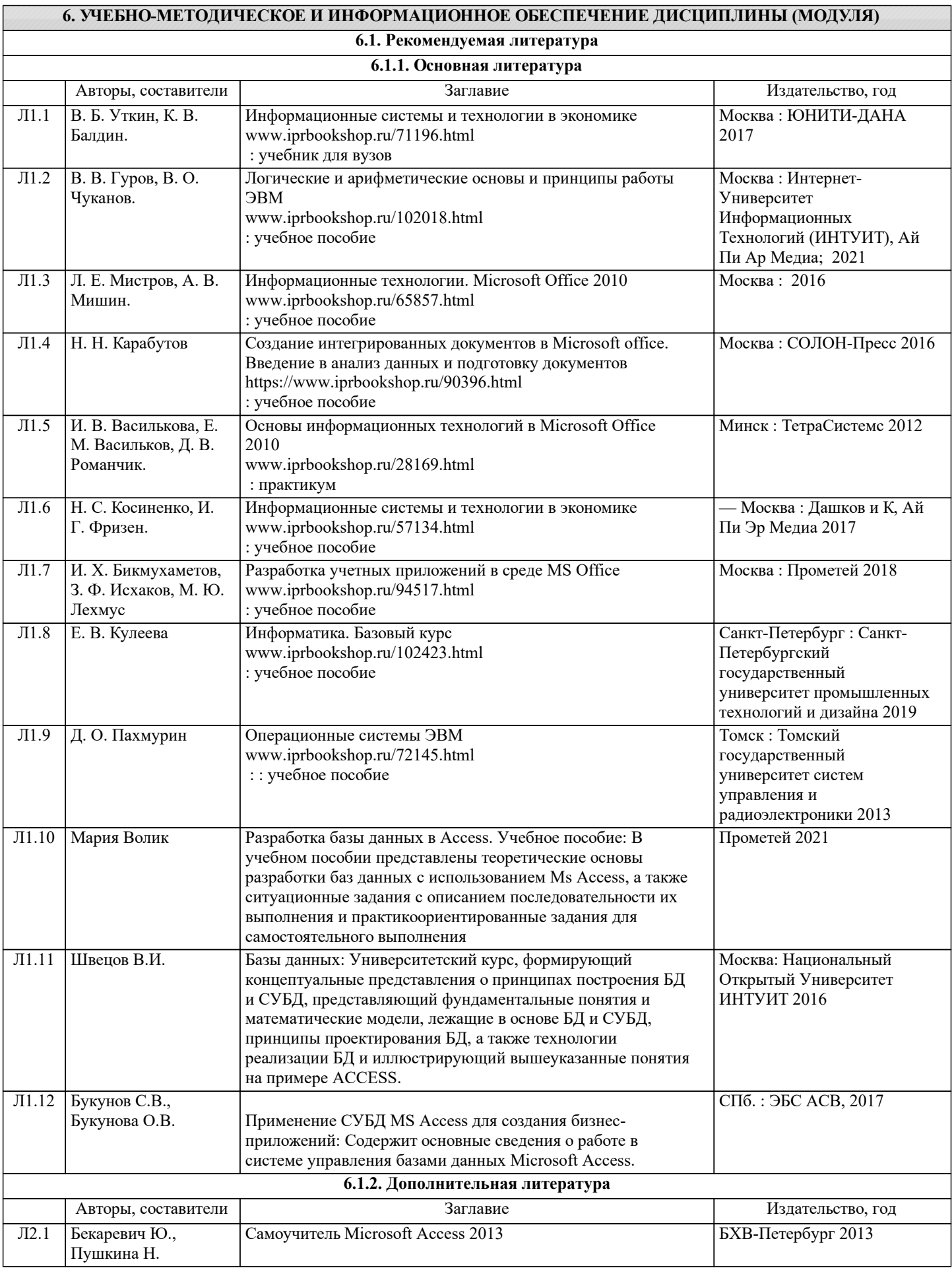

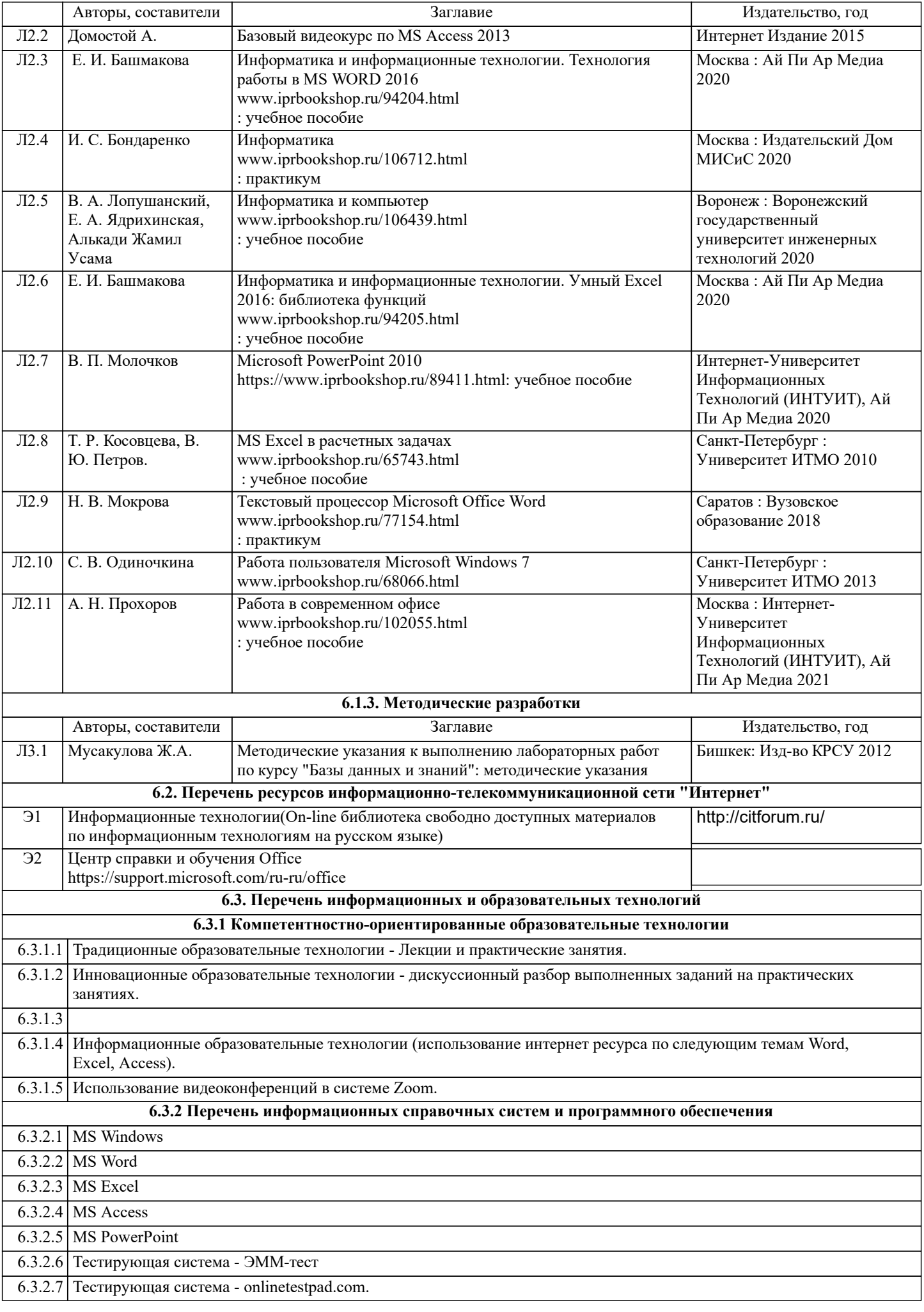

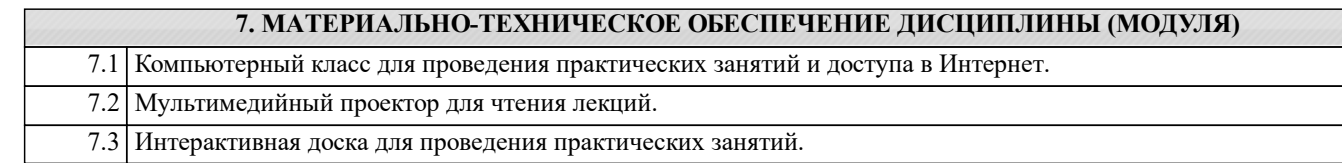

## **8. МЕТОДИЧЕСКИЕ УКАЗАНИЯ ДЛЯ ОБУЧАЮЩИХСЯ ПО ОСВОЕНИЮ ДИСЦИПЛИНЫ (МОДУЛЯ)**

Технологическая карта, виды работ и их вес в оценке дисциплины. Приложение 6 Методические указания по усвоению дисциплины. Приложение 7.

#### Контрольные вопросы

## по курсу Информационные технологии в профессиональной деятельности

1. Составляющие, классификация и этапы развития информационных технологий.

2. Информационная система. Соотношение между информационными технологиями и информационными системами

3. Компьютер. Главные устройства в любом компьютере (по общим логическим принципам).

- 4. Функции памяти. Функции процессора.
- 5. Общие принципы построения большинства компьютеров.
- 6. Архитектура компьютера. Принцип открытой архитектуры.
- 7. Назначение процессора.
- 8. Виды памяти компьютера. Состав внутренней памяти компьютера. ОЗУ, кэш-память.
- 9. Устройствам специальной памяти. ПЗУ, BIOS, CMOS RAM.
- 10. Состав внешней памяти.

11. Структура программного обеспечения компьютера. Прикладные программы.

Системным программам. Утилиты.

12. Операционная система, её основные функции. Особенность операционной системы Windows

13. Систем программирования.

14. Файл. Свойства файла. Назначение расширения файла. Шаблон (маска) файла.

Отличие папки от файла.

- 15. Основные единицы измерения информации. Бит. Байт.
- 16. Вилы систем счисления.
- 17. Что изучает алгебра логики? Основные понятия алгебры логики.
- 18. Логические операции, их приоритет. Назначение таблицы истинности.

19. Логические схемы.

- 20. Назначение, особенности и возможности текстового процессора Word.
- 21. Основные правила ввода и форматирования текста в документах Word

22. Непечатаемые символы.

- 23. Перечислите основные способы форматирования символов.
- 24. Абзацы. Основные способы форматирования абзацев.
- 25. Форматирование документа Word в целом.
- 26. Разделы в документах Word. Колонтитулы.
- 27. Сноски, автотекст, автозамена, поле, гиперссылки.
- 28. Стили. Автоматическое оглавление.
- 29. Рецензирование документа.
- 30. Шаблоны. Их назначение и создание.
- 31. Таблицы в документах Word и способы их создания.
- 32. Слияние документов в Word.
- 33. Технология OLE.
- 34. Назначение и основные функциональные возможности табличного процессора Excel.
- 35. Операции с ячейками и рабочими листами Excel.
- 36. Режимы работы табличного процессора Excel и особенности каждого режима.
- 37. Основные типы данных в ячейках электронной таблицы.
- 38. Алрес ячейки. Относительный и абсолютный алрес ячейки.
- 39. Основные функции маркера заполнения.
- 40. Формулы в Excel.
- 41. Основные типы функций, используемых в Excel.
- 42. Диаграммы в Excel.
- 43. Средства Excel для анализа и обработки данных электронной таблицы.
- 44.Понятие список или база данных в Excel.
- 45.Средства в Excel для работы с базами данных.
- 46.Сортировка данных в Excel.
- 47.Фильтрация данных. Авто фильтр. Расширенный фильтр. Расчеты по отфильтрованным данным.
- 48.Сводные таблицы в Excel.
- 49.Средства выборки из списков с агрегированием данных.
- 50.Консолидация данных в Excel.
- 51. Защита информации в электронной таблице.
- 52.Базовые возможности программы подготовки презентаций PowerPoint.
- 53.Разметка слайдов. Оформление слайдов. Использование таблиц на слайдах.
- 54.Сортировщик слайдов. Показ слайдов.
- 55.Настройка презентации. Эффекты анимации в PowerPoint.
- 56. . Назначение и основные компоненты системы базы данных.
- 57.Современные СУБД. MS Access.
- 58.Базы данных и их модели.
- 59.Язык манипулирования данными для реляционной модели.
- 60.Таблица. Способы создания таблиц.
- 61.Первичный и внешний ключ.
- 62.Индексирование базы данных.
- 63.Схема данных. Связи между таблицами. Виды связей.
- 64.Ограничение и каскадирование.
- 65.Типы данных.
- 66.Свойства поля. Ограничения на значения для полей таблицы.
- 67.Поиск и сортировка данных.
- 68.Мастер создания запросов.
- 69.Создание запроса в режиме конструктора.
- 70.Бланк запроса. Условие отбора в запросах.
- 71.Группировка и сортировка данных. Статистические функции.
- 72. Запрос на обновление. Запрос на удаление. Запрос на добавление.
- 73.Параметрический запрос. Окно параметров.
- 74.Перекрестный запрос. Заголовки строк. Заголовки столбцов.
- 75.Формы. Назначение форм.
- 76.Режимы форм. Способы создания форм.
- 77.Мастер форм. Конструктор форм.
- 78.Свойства формы. Элементы управления.
- 79.Простые и сложные формы.
- 80.Главная и подчиненная форма.
- 81.Многотабличные формы.
- 82.Отчеты. Назначение отчетов.
- 83.Разделы отчета.
- 84.Создание простых отчетов.
- 85.Группировка и сортировка данных.
- 86.Составные отчеты. Вычисления в отчетах.
- 87.Кнопочная форма. Разделы кнопочной формы.
- 88.Макрос. Назначения макроса.

## **Задание к практическому занятию " Работа с объктами в операционной системе Windows ".**

Задание 1:

- 1. Создайте на *Рабочем столе* папку *Новая*. Для этого:
	- Щелкните правой клавишей мыши на свободном месте Рабочего стола.
	- В контекстном меню выберите параметр Создать / Папка.
	- Введите в поле ввода имени название Новая.
- **2.** Создайте папки *Моя* и *Общая* в папке *Новая***.**
- 3. Запустите программу *Проводник* и перейдите в папку *Новая*.
- 4. Переместите папку *Моя* в папку *Общая*:
	- Откройте папку Новая;
	- Выделите папку Моя;
	- Выполните команду Вырезать;
	- Откройте папку Общая;
	- Выполните команду Вставить.
- 5. Скопируйте папку *Моя* из папки *Общая* в папку *Новая:*
	- Откройте папку Общая;
		- Выделите папку Моя;
		- Выполните команду Копировать;
		- Откройте папку Новая;
		- Выполните команду Вставить;
- 6. Переименуйте папки *Моя* и **Обща**я в папки *Моя1* и *Общая1*.
	- Выделите папку;
	- Выполните команду Переименовать.
	- Введите в поле ввода имени новое название;
- 7. Удалите папки *Моя1* и *Общая1* (поместите их в корзину).
- 8. Восстановите удаленную папку *Моя1***:**
	- Откройте Корзину, дважды щелкнув по ее значку;
	- В окне Корзины выделите папку Моя1;
	- Выполните команду Восстановить;
	- Закройте Корзину;
	- Убедитесь, что удаленные файлы восстановлены.
- 9. В папке *Новая* создайте ярлыки для программ *Калькулятор* (calc.exe) и *Блокнот* (notepad.exe):
	- Щелкните правой клавишей мыши на кнопке Пуск;
	- Выполните команду Найти;
	- В окне имени файла введите calc.exe;
	- Поиск проводите по всему диску С:
	- В окне поиска найденную программу скопируйте в буфер обмена;
	- Перейдите в папку Новая и выполните команду Вставить ярлык.
	- Аналогично создайте ярлык для программы Блокнот.

10. Определите размер папки *Новая*:

- Правой клавишей мыши щелкните по значку папки Новая;
- В контекстном меню выбрать Свойства;
- В строке Размер указан размер данной папки;

Задание 2:

Создайте на съемном диске папки в соответствие с приведенной на рисунке структурой.

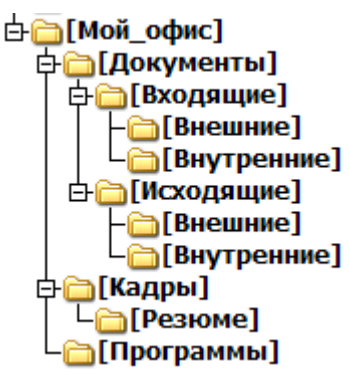

В папку *Программы* поместите ярлыки на программы *Таблица символов* (charmap.exe), *редактор WordPad* (write.exe), а также копию программы *Диспетчер программ* (progman.exe). Определите размер папки *Мой\_офис.* Все операции проводите в приложении *Проводник.*

## **Задание к практическому занятию " Измерение количества информации".** В каждом задании расписать решение.

- 1. Компьютер имеет оперативную память 256 Мб. Сколько бит это составляет?
- 2. Компьютер имеет оперативную память 8 Гб. Сколько бит это составляет?
- 3. Компьютер имеет оперативную память 32 Гб. Сколько Килобайт это составляет?
- 4. Объем жесткого диска составляет 2 Терабайта. Сколько Мегабайт это составляет? Содержательный подход
- 5. Цвет каждой точки экрана задаётся 8битами. Какое максимальное количество цветов может отображать экран?
- 6. В коробке лежат 19 разноцветных карандашей. Какое количество информации содержит сообщение, что из коробки достали синий карандаш?
- 7. Алфавит состоит из 24 букв и знаков. Сколько битов можно использовать для кодировки одного символа?
- 8. Какое минимальное число вопросов, подразумевающих ответ "да" или "нет", необходимо задать для того, чтобы выяснить на каком из 16 путей находится вагон?
- 9. Шахматная доска состоит из 64 полей: 8 столбцов на 8 строк. Какое минимальное количество бит потребуется для кодирования координат одного шахматного поля?
- 10. Азбука Морзе позволяет кодировать символы для радиосвязи, задавая комбинацию точек и тире. Сколько различных символов (цифр, букв, знаков пунктуации и т.д.) можно закодировать, используя код Морзе длиной не менее пяти и не более шести сигналов (точек и тире)?

### Алфавитный подход

- 11. При угадывании целого числа в диапазоне от 1 до N получено 7 битов информации. Чему равно N?
- 12. Сообщение о том, что ваш друг живет на 10 этаже, несет 4 бита информации. Сколько этажей в доме?
- 13. Каждый символ алфавита записывается с помощью 6 цифр двоичного кода. Сколько символов в этом алфавите?
- 14. Алфавит для записи сообщений состоит из 128 символов. Каков информационный вес одного символа? Не забудьте указать единицу измерения.
- 15. В барабане для розыгрыша лотереи находиться 32 шара. Сколько информации содержит сообщение о первом выпавшем номере?
- 16. Производится бросание симметричной четырехгранной пирамидки. Какое количество информации мы получаем в зрительном сообщении о ее падении на одну из граней?
- 17. Объем сообщения 7,5 Кбайт. Известно, что данное сообщение содержит 7680 символов. Какова мощность алфавита?
- 18. Сколько символов содержит сообщение, записанное с помощью 16- символьного алфавита, если объем его составил 1/16 часть килобайта?
- 19. Объем сообщения, содержащего 16 символов, составил 1/512 часть килобайта. Каков размер алфавита, с помощью которого записано сообщение?
- 20. Чему равен при кодировании 16 битами в Unicode информационный объем пушкинской фразы Я помню чудное мгновенье?

## **Задание к практическому занятию " Алгоритмы перевода чисел из одной системы счисления в другую.Арифметические операции в системах счисления".**

Заданиe1. Перевести числа *из 2-чной*, *8-чной* и *16-чной* систем счисления в десятичную.

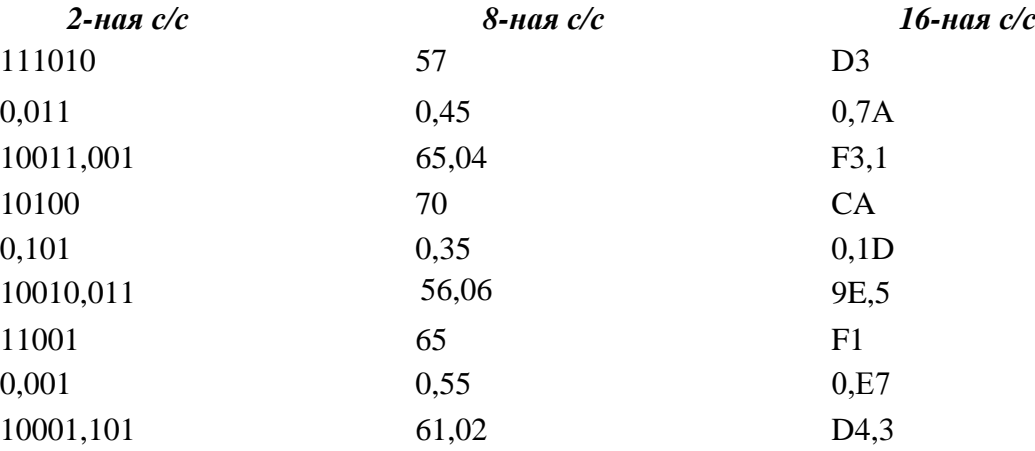

Заданиe 2. Перевести из *2-чной* системы счисления в *8-чную* и *16-чную 2-ная с/с*

110101101100101 0,01110110 10110110011,001 1010011110010 0,1011 101010,0111101 100011100101 0,10011101 1100010001,101111

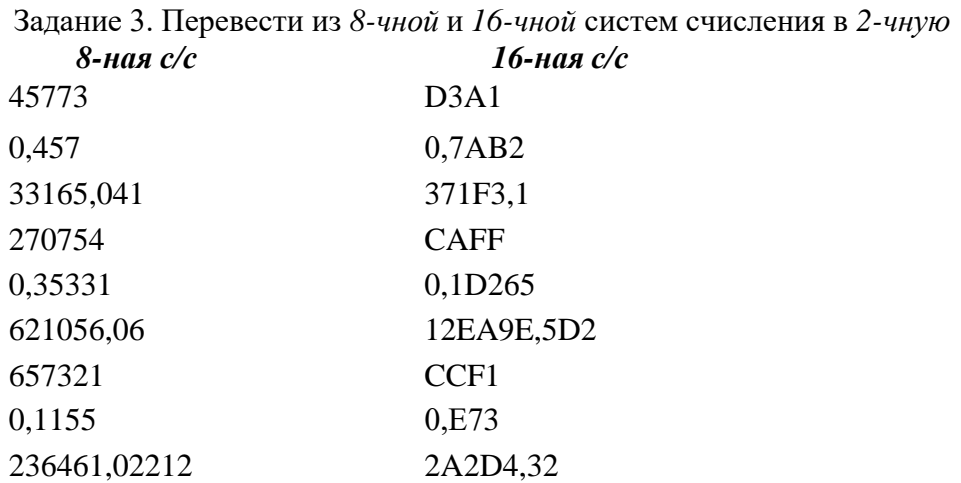

Задание 4. Перевести числа из десятичной системы счисления - в 2-чную, 8-чную и 16чную.

10-ная с/с 95 0,625 28,375  $92$ 0,1875 42,25 94 0.0625 31,125

Залание 5. Нал числами  $\bf{B}$ 2-чной. 8-чной и 16-чной системах счисления выполнить операции сложения, вычитания.

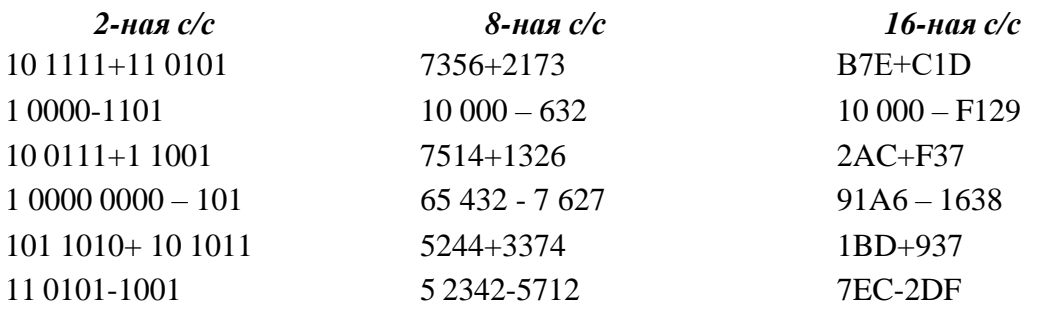

Задание к практическому занятию "Логические операции. Логические выражения и их преобразования".

Упражнение 1. Даны простые высказывания: A =1, B = 0, C = 1, D=0. Вычислите значения следующих составных высказываний:

1, a)  $Y = (A \wedge B) \vee C \wedge (A \vee C) \wedge (A \vee B)$ 6)  $Y = D \vee \overline{A \wedge B \wedge C}$ 2. a)  $Y = A \vee (B \vee C) \vee A \wedge (C \wedge B) \wedge C$ 6)  $Y = B \vee D \wedge A \wedge C$ 3. a)  $Y = C \vee (C \vee B \vee A) \wedge (B \vee A) \wedge B$ 6)  $Y = A \wedge B \vee C \wedge D$ 

Упражнение 2. При каких логических значениях переменных следующие формулы примут значение «ложь»

1.  $p \vee q \rightarrow \overline{p} \wedge r \vee p \wedge \overline{q}$ 2.  $p \wedge q \leftrightarrow q \vee r \wedge \overline{p} \rightarrow \overline{r}$ 3.  $q \wedge r \vee p \rightarrow q \wedge r \leftrightarrow \overline{p}$ 

# **Задание к практическому занятию " Логические элементы . Логические схемы ".**

Упражнение 1. Для приведенных логических схем :

- Определите при каких комбинациях А, В,С на выходе логической схемы  $F=1$
- Составьте таблицу истинности
- Запишите логическое выражение соответствующие логической схеме

1

2

3

4

5

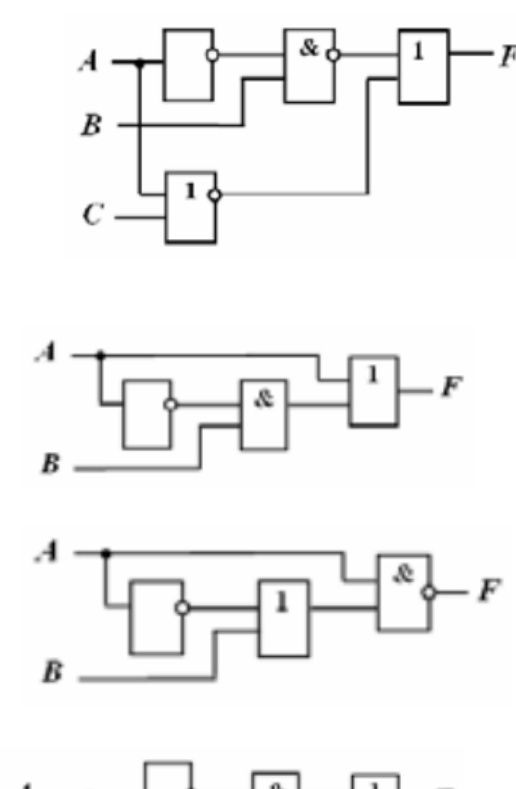

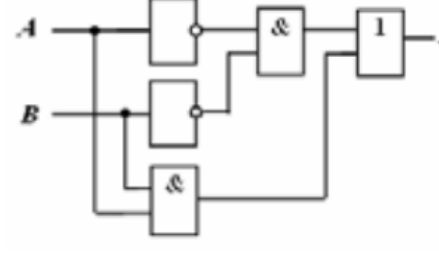

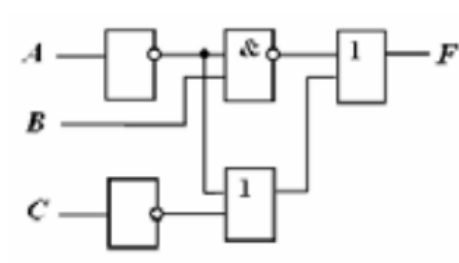

Упражнение 2. Определить Y1 иY2, если на входы логической схемы подана следующая комбинация входных параметров: *A=1, B=1*

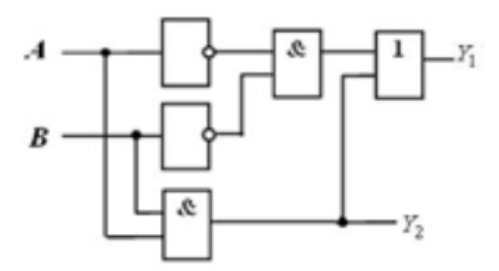

Упражнение 3. Определить Y1 иY2, если на входы логической схемы подана следующая комбинация входных параметров:  $x_1=0$ ,  $x_2=1$ ,  $x_3=1$ 

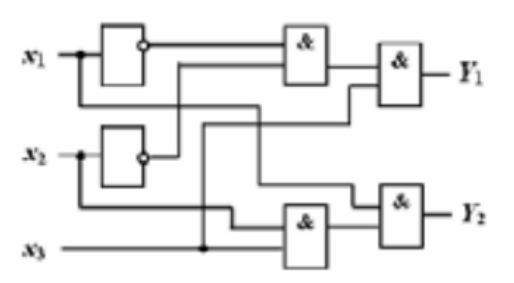

Упражнение 4. Построить логические схемы по формулам:

- 1.  $F = AvB&C$ , если A=1, B=0, C=1;
- 2. F= (AvB)&(CvB), если A=0, B=1, C=0;
- 3. F =  $(AAB&C)$ , если A = 0, B = 0, C = 1.

#### Задание к практическому занятию "Работа с текстовым редактором MS Word 2010. Автотекст и автозамена"

- 1. Создть Новый документ.
- 2. Установить размер страницы, соответствующий стандартному машинописному листу - 210х297 мм, книжную ориентацию страницы.
- 3. Установить поля: сверху и снизу отступы по 2 сантиметра, слева 3 сантиметра, справа - 1 сантиметр.
- 4. Установить шрифт Times New Roman, размером 12, выравнивание абзаца по ширине, отступы абзаца слева и справа 0, красной строки нет, междустрочный интервал олинарный.
- 5. Набрать текст, состоящий из 8 абзацев, с рассказом о себе и о своей семье (например, где и когда родились, в какую школу ходили, какие предметы любили, какие - нет и почему, где живете сейчас, где учитесь, почему выбрали это направление, состав семьи, сведения о каждом члене семьи, ваши увлечения, друзья и т.д.). В каждом из абзацев - по 4-5 предложений. (при наборе текста не следует пользоваться клавишей Enter при переходе от строки к строке в одном абзаце – перенос строк осуществляется автоматически).
- 6. Сохранить документ с названием Исходный текст фамилия.docx (например: Исходный текст Иванова.docx). Закрыть этот документ (приложение Word при этом не должно закрываться). Вновь открыть файл Исходный текст фамилия.docx.
- 7. Сохранить этот файл с новым именем Лабораторная работа 1 Фамилия Группа. docx
- 8. Вывести на панель быстрого доступа кнопку для переключения междустрочного интервала.
- 9. Вывести на экран линейку, сетку, выбрать схему документов, выбрать эскизы. Установить режим работы Режим чтения, затем, Веб-документ, затем Структура, затем Черновик. Проанализировать полученные результаты. Отменить установленные параметры, оставив только линейку. Установить режим работы Разметка страницы.
- 10. Разбить весь текст на страницы так, чтобы на каждой был один абзац. (должно быть 8 страниц.
- 11. Выполнить нумерацию страниц, начиная с 10 страницы. Номера страниц разместить вверху страницы посередине.
- 12. Включить режим автосохранения каждые 10 минут. Проверить правописание. Разрешить перенос слов во всем документе. Отработать различные приемы перемещения по тексту.
- 13. Установить на разных страницах в разных абзацах разные способы форматирования текста и абзаца:
- На первой странице в абзаце установить: шрифт CourierNew, полужирный, красного цвета, размером 16,5 пт., подчеркнуть штрих-пунктирной линией, с эффектом зачеркивания, интервал уплотненный 1.5 пт.. Выравнивание по левому краю, отступ слева и справа по 0,5 см, первая строка - выступ на 1.5 см., междустрочный интервал полуторный, интервал после абзаца 30 пт. Первые два слова в 1й строке размер 48 пт., без подчеркивания. Первые два слова во 2-й строке Arial, обычный, размер 22 пт., синего цвета, подчеркнуть точками.
- На второй странице повторить форматирование первой.
- На третьей странице в абзаце установить: шрифт Tahoma, курсив, зеленого цвета, размером 15,5 пт., подчеркнуть толстой линией, интервал разреженный 1.5 пт. Выравнивание по ширине, отступ слева и справа по 2 см, первая строка - отступ на 4 см, междустрочный интервал минимум, интервал перед абзацем 16 пт. В середине 2й строки для любых трех слов сделать смещение вверх на 20 пт, без подчеркивания.
- На четвертой странице повторить форматирование третьей..
- На пятой странице в абзаце установить: выравнивание по правому краю, отступ справа на 6 см, отступ первой строки - нет, междустрочный интервал 18.5 пт, интервал перед абзацем 16 пт. Для всех строк, размер 14 пт, обычный, для первой строки шрифт Arial, голубой; остальной текст сделать шрифт ComicSanMS, серый 25%, подчеркнуть только слова, интервал разреженный 1.5 пт.,
- На шестой странице повторить форматирование пятой.
- На седьмой странице в абзаце установите шрифт Arial, размер 14, обычный, выравнивание по центру. Только на этой странице запретить перенос текста. Междустрочный интервал 1,15. Цвет лиловый.
- На восьмой странице повторить форматирование седьмой.
- 14. Подготовить замену аббревиатуры КРСУ на текст «Кыргызско-Российский Славянский университет» как автозамену.
- 15. Просмотреть результат в режиме предварительного просмотра.
- 16. Сохранить файл.
- 17. Сдать выполненное задание преподавателю на проверку (2 файла: Лабораторная работа 1 и Исходный текст).

### **Задание к практическому занятию " Работа с таблицами".**

- 1. Воспользоваться файлом Исходный текст.
- 2. Разбить документ на 2 раздела (по четыре абзаца в разделе). Каждый раздел должен начинаться с новой страницы (получится 2 страницы документа, каждая страница – это отдельный раздел).
- 3. Введите заголовки разделов.
- 4. Создайте гиперссылку с заголовка первого на файл.
- 5. Создайте гиперссылку внутри документа с заголовка второго раздела на заголовок первого раздела
- 6. В первом разделе подготовить замену аббревиатуры КРСУ на текст «Кыргызско-Российский Славянский университет» как автозамену.
- 7. В конце второго раздела создайте таблицу разным видам продукции за несколько лет.
- 8. Отработайте все операции по модификации таблицы.
- 9. Отформатируйте таблицу (границы ячеек, заливка, шрифт (для заголовков выбрать более крупный шрифт) и т.д)
- 10. Отсортируйте данные по последнему столбцу таблицы.
- 11. Дополните таблицу столбцами: "Абсолютный прирост", "Темп роста", "Темп прироста" .
- 12. Данные новых граф рассчитайте и заполните по формулам, приведенным ниже.
- 13. Введите в документ после таблицы использованные при расчетах формулы.
- 14. Ниже ввести формулу по образцу.
- 15. Сохранить изменения в файле с именем, соответствующим вашей фамилии и группе и номеру лабораторной работы и сдайте выполненное задание преподавателю на проверку.

#### Формулы для вычислений:

Абсолютный прирост представляет собой разность между сравниваемыми уровнями ряда. Этот показатель выражается в тех же единицах измерения, что и уровни ряда.

При цепном методе расчёта абсолютный прирост определяется по формуле:

$$
\Delta y_{\rm u} = y_i - y_{i-1}
$$

где  $y_i$  – сравниваемый уровень ряда динамики;

 $y_{i-1}$  – предыдущий уровень ряда.

При базисном методе расчета:

$$
\Delta y_6 = y_i - y_6
$$

где  $y_6$  – базисный уровень ряда.

Темп роста представляет собой отношение одного уровня ряда к другому (коэффициент или %).

При цепном методе расчёта:

$$
T_{p\,\mathrm{u}} = \frac{y_i}{y_{i-1}}
$$

При базисном методе расчета:

$$
T_{p\,6} = \frac{y_i}{y_6}
$$

Темп прироста - отношение абсолютного прироста к уровню, принятый за базу сравнения (коэффициент или %).

При цепном методе расчёта:

$$
T_{\text{np}\,\text{u}} = \frac{\Delta y_{\text{u}}}{y_{i-1}}
$$

При базисном методе расчета:

$$
T_{\text{np 6}} = \frac{\Delta y_6}{y_6}
$$

16. Сохранить изменения в файле с именем, соответствующим вашей фамилии и группе и номеру лабораторной работы и сдайте выполненное задание преподавателю на проверку.

## Задание к практическому занятию " Работа с графическими объектами MS Word".

- 1. Воспользуйтесь файлом Исходный текст.
- 2. В каждый из первых четырех абзацев вставьте по одной фигуре, установив для них различные виды обтекания текстом и выполнив для них заливку разными способами:
	- сплошная красная,
	- градиентная сине-зеленая,
	- текстура «Белый мрамор»,
	- узорная заливка «мелкая сетка» черного цвета на желтом фоне;.
- 3. Остальные абзацы должны начинаться с буквицы высотой в 3 строки.
- 4. В конце документа создайте раздел, начинающийся с новой страницы. В созданном разделе вставьте и оформите свою фамилию, имя, отчество средствами WordArt.
- 5. Нарисуйте с помощью фигур или объектов SmartArt структуру министерства, в соответствии с образцом 1, дополнительно указав помощнику министра свою фамилию.
- 6. Средствами встроенного графического редактора создать композицию подобно образцу 2, используя свою фамилию, имя и отчество.
- 7. Далее создайте свою визитку размером 5 на 9 см., с использованием логотипа КРСУ, надписей и других графических объектов.
- 8. Сохраните изменения в документе.
- 9. Сдайте выполненное задание преподавателю на проверку.

Советник Коллегия Министр Министерства Помощник министра Заместитель министра Статс-секретарь Заместитель министра Главное управление по Управление по работе **Управление** Управление по разработке проектов нпа и правовой пропаганды испертизе проектов с ЦЗРК, ГЦСЭ и экспертизе законопроектов подзаконных актов регистрации - отдел по разработке юридических лиц проектов нпа; отдел по экспертизе Управление по законопроектов делопроизводству Управление нотариата и адвокатурь Финансово хозяйственный отдел Отдел по управлению<br>человеческими Специалист по аудиту Международный отдел ресурсами Сектор кодификации и П коммуникаций Образец 2 Образец 3 BAILI логотип ФАМИЛИЯ Имя Отчество г, Xxxxxxx,<br>ул. Xxxxxxxxx, XX<br>тел.: (000) 000 00 00 моб.: +0 (000) 000 00 00<br>e-mail: xxxxxxx@xxxxx.ru  $\begin{array}{c} \hline \end{array}$ 

## **Структурная схема Министерства юстиции КР**

Образец 1

## **Задание к практическому занятию "Форматирование документа в целом в Word. Разделы. Колонтитулы. Оглавление".**

- 1. Создть Новый документ.
- 2. Установить размер страницы, соответствующий стандартному машинописному листу 210x297 мм, книжную ориентацию страницы.
- 3. Установить поля: сверху и снизу отступы по 2 сантиметра, слева 3 сантиметра, справа - 1 сантиметр.
- 4. Установить шрифт Times New Roman, размером 12, выравнивание абзаца по ширине, отступы абзаца слева и справа 0, красной строки нет, междустрочный интервал одинарный.
- 5. Набрать текст, состоящий из 8 абзацев, с рассказом о себе и о своей семье (например, где и когда родились, в какую школу ходили, какие предметы любили, какие – нет и

9

почему, где живете сейчас, где учитесь, почему выбрали это направление, состав семьи, сведения о каждом члене семьи, ваши увлечения, друзья и т.д.). В каждом из абзацев по 4-5 предложений. (при наборе текста не следует пользоваться клавишей Enter при переходе от строки к строке в одном абзаце – перенос строк осуществляется автоматически).

- 6. Сохранить документ с названием Исходный текст фамилия.docx (например: Исходный текст Иванова.docx).
- 7. Воспользоваться файлом Исходный текст.
- 8. Разбить документ на 3 раздела (по два абзаца в 1 и 3 разделах, а во 2-м четыре). Каждый раздел должен начинаться с новой страницы (получится 3 страницы документа, каждая страница – это отдельный раздел).
- 9. Для каждого раздела введите заголовки и установите им стиль Заголовок1.
- 10. Для каждого абзаца каждого раздела введите заголовки и установите им стиль Заголовок2.
- 11. В начале первого раздела вставьте двухуровневое оглавление.
- 12. Для всего текста документа установить: шрифт Times New Roman, размер 12, обычный, видоизменений нет, интервал обычный, смещения нет. Отступы абзаца слева и справа 0, красная строка нет, отбивка Авто (отступ перед и после абзаца), междустрочный интервал полуторный.
- 13. Во втором разделе установить альбомную ориентацию страниц. Текст в разделе разместить в виде четырех колонок (в каждой колонке по 1 абзацу, используя разрыв колонки). Все поля на странице по 2 см. Установите рамку в виде рисунка.
- 14. В третьем разделе установить книжную ориентацию страниц. Установите рамку в виде рисунка только к этому разделу.
- 15. Выполнить нумерацию страниц, начиная с 1 страницы. Номера страниц разместить вверху страницы посередине.
- 16. Создать несколько закладок: по одной закладке на раздел.
- 17. Разместить в каждом разделе по 1 примечанию (всего 3 примечания).
- 18. В третьем разделе для всех абзацев выполнить замены всех строчных букв «т» и строчных букв «а» на прописные.
- 19. С помощью опции Регистр в группе Шрифт во вкладке Главная отменить эту замену в первом абзаце третьего раздела. (использовать подопцию Как в предложении).
- 20. Для первого абзаца второго раздела установить границы в виде двойных линий синего цвета. Второй абзац второго раздела залить оранжевым цветом. К третьему абзацу второго раздела применить буквицу, в четвертом создать в сноску с текстом, содержащим вашу фамилию, а также название вашей группы.
- 21. В конце документа создайте новый раздел, начинающийся с новой страницы (четвертый)
- 22. В новом разделе с новой страницы напечатать список предметов по дням недели. Оформить в виде двухуровневого, нумерованного списка, где первый уровень день недели, второй уровень название предмета
- 23. В этом же разделе вставить символы  $\bullet \bullet \bullet \bullet \bullet \bullet \bullet \bullet \bullet \bullet$  используя шрифты Wingdings и Webdings, причем каждый символ должен полностью заполнять отдельную строку.
- 24. В нижний колонтитул всего документа введите свою фамилию и имя шрифт Arial, 10 пт., курсив, выравнивание по правому краю.
- 25. Добавьте в начале документа пустую страницу в виде отдельного раздела. На этой странице оформить титульный лист лабораторной работы по изучаемому предмету. На титульном листе должно быть название вашей кафедры, название дисциплины, ваше имя, фамилия и группа. (Не использовать объекты WordArt и не использовать картинки и рисунки).
- 26. Сохранить изменения в файле с именем, соответствующим вашей фамилии и группе и номеру лабораторной работы.

27. Сдать выполненное задание преподавателю на проверку.

## **Задание к практическому занятию "Серийные письма. Слияние документов ".**

- 1. Используя технологию серийных писем, сформировать приглашение на Звездный час КРСУ для 10 человек. Приглашение должно быть красочно оформлено и содержать название мероприятия, информацию о месте, времени и особых условиях для приглашенных. Дополнить приглашение подходящим рисунком. В качестве переменных полей использовать ФИО приглашаемого и его должность. Предусмотреть изменение обращения к приглашаемому в зависимости от его пола с помощью команды IF... THEN... ELSE.
- 2. Выполнить проверку на наличие ошибок и слияние в новый документ.
- 3. Сохранить и представить на проверку исходный файл, файл содержащий таблицу с данными и файл, полученный в результате слияния, поместив их в папку с именем, соответствующим вашей фамилии и номеру лабораторной работы.

### **Задание к практическому занятию "Средства модификации данных и таблиц".**

1. Отработать в MS Excel команды перемещения по таблице, операции удаления строк и столбцов.

2. Создайте новую книгу в Excel.

3. Установить размер бумаги – А4, начальный номер страницы - 1, горизонтальное и вертикальное центрирование, в верхнем колонтитуле – свою фамилию (по центру), в нижнем – номер группы (по центру) и номер страницы (слева), размер шрифта 12 пунктов. 4. Ввести исходные данные по вашей теме (Национальный Статистический Комитет

Кыргызской Республики **[www.stat.kg](http://www.stat.kg/)**). Оформите и озаглавьте таблицу по вашей теме.

5. Использовать разные цвета фона и символов при создании таблицы. Выровнять заголовок по правому краю таблицы и выделить его шрифтом. Оформить границы таблины.

6. Ввести условия для проверки вводимых данных: заголовки строк – не больше 20 символов, статистические данные – не больше 10 символов, период – между 2005 и 2013 годом. Предусмотреть контекстную диагностику при вводе некорректных данных, например, при вводе длинного заголовка – «Заголовок строки превышает 20 символов» и т.д.

7. Ввести графу «Номер по порядку» («№») в качестве первого столбца таблицы. Задать первому элементу таблицы номер 1, а остальные сформировать с шагом 1, используя прием формирования арифметических прогрессий.

8. С использованием опции Специальная вставка из меню Правка выполнить автоматическое увеличение номеров по порядку на 10.

9. Подогнать ширину всех столбцов под введенные в них данные. При этом длины строки заголовка графы и данных в ней должны быть соизмеримы. В противном случае разделить заголовки на несколько строк. Добиться того, чтобы таблица помещалась на листе формата А4.

10. Выполнить размещение символьных данных по центру соответствующих столбцов, а числовых - по левому краю.

11. Выполнить защиту от модификации столбцов с данными.

12. Ввести рамки для всех ячеек таблицы.

13. Скрыть одну из строк в середине таблицы.

14. Вставить в рабочую книгу лист с именем «календарь» и, используя маркер заполнения, создать календарь на следующий месяц.

15. Вставить в рабочую книгу лист с именем «прогрессии». На этом листе сформировать столбцы являющиеся следующими прогрессиями;

- Арифметическая: начальное значение  $102$ , шаг 8, членов  $24$ ; С помощью условного форматирования установить красный шрифт для ячеек, чьи значения превышают 200
- Арифметическая: начальное значение 120, шаг  $(-13.5)$ ; членов 30; С помощью условного форматирования установить синюю заливку для ячеек с отрицательными значениями.
- Геометрическая: начальное значение  $100$ , шаг 0.92; членов  $40$ С помощью условного форматирования установить зеленые границы для ячеек, чьи значения в диапазоне [20, 50].
- Геометрическая: начальное значение 11, шаг 1.12; членов 16 С помощью условного форматирования установить темно-синий шрифт, голубую заливку и желтые границы для ячеек превышающих среднее значение.

16. Сохранить изменения в файле с именем, соответствующим вашей фамилии, группе и номеру задания.

17. Сдать выполненное задание преподавателю на проверку.

#### **Задание к практическому занятию "Средства организации расчетов".**

1. На первом листе загрузить таблицу из предыдущей лабораторной работы .

2. Сформировать три дополнительные графы справа и определить по каждому показателю максимальное, минимальное и среднее число за период. При этом для распространения формул использовать опцию *Заполнить* меню *Правка*.

3. Сформировать новые строки «Темп роста цепной», «Темп роста базисный», «Темп прироста цепной», «Темп прироста базисный». Рассчитать данные показатели по нижеприведенным формулам и заполнить таблицу.

*Формулы для вычислений:*

Темп роста представляет собой отношение одного уровня ряда к другому (коэффициент или %).

При цепном методе расчёта:

$$
T_{p\,\mathrm{u}} = \frac{y_i}{y_{i-1}}
$$

При базисном методе расчета:

$$
T_{p\,6} = \frac{y_i}{y_6}
$$

Темп прироста – отношение абсолютного прироста к уровню, принятому за базу сравнения (коэффициент или %).

При цепном методе расчёта:

$$
T_{\text{np}\,\text{u}} = \frac{\Delta y_{\text{u}}}{y_{i-1}}
$$

При базисном методе расчета:

$$
T_{\rm np\,6} = \frac{\Delta y_6}{y_6}
$$

4. Отформатировать рассчитанные данные, оставив две значащие цифры после запятой.

5. Поименовать базисные ячейки, участвующие в расчетах базисных темпов роста и прироста.

6. Внести изменения в формулы, по которым выполняются расчеты, с учетом поименованных ячеек, используя опцию Заменить.

7. Ввести примечания для заголовков новых строк, куда поместить формулы расчета показателей.

8. Сформировать зависимости между ячейками.

9. На втором листе сгенерировать столбец из 25 случайных чисел в промежутке от 0 до 200 (математические: СЛЧИС()\*200).

10. Используя полученный ряд, как аргумент сформировать ряды по столбцам: SIN(X), COS(X), TAN(X), LN(X), LOG10(X), КОРЕНЬ(X), остаток от деления на 27 ОСТАТ(Х,27), округление до ближайшего нечетного целого НЕЧЕТ(Х), округление числа до 2 разрядов ОКРУГЛ(Х,2), отбрасывание дробной части ОТБР(Х).

11. Ряд, полученный с помощью функции ОТБР(Х) преобразовать в римское написание РИМСКОЕ(Х).

12. Под каждым столбцом (кроме римского) рассчитать:

- сумму элементов столбца
- среднее значение (CP3HAЧ())
- минимальное значение (МИН())
- максимальное значение  $(MAKC))$
- количество чисел больших 150 (СЧЕТЕСЛИ())
- сумму чисел, меньших 130 (СУММЕСЛИ())

13. Для всех заполненных ячеек применить условное форматирование, устанавливающее заливку синим цветом ячеек, содержащих отрицательные значения, и границы красного цвета для ячеек, значения в которых превышают 80.

14. Используя логическую функцию ЕСЛИ() создать на третьем листе (используя трехмерную адресацию) столбец значений по условию: если элемент столбца КОРЕНЬ(Х) >10 то в клетку занести 2\* КОРЕНЬ(Х) с отбрасыванием дробной части, иначе занести результат вычисления экспоненты этого числа  $EXP(X)$ .

15. На четвертом и пятом листах повторить все действия по пунктам 10, 11, 12, 13, 14 для ряда случайных чисел в интервале от минус 100 до 400, используя в функциях LN(X), LOG10(Х), КОРЕНЬ(Х), РИМСКОЕ(Х) вместо Х абсолютные значения Х  $(ABS(X)).$ 

16. Сохранить таблицу в файле с именем, соответствующим вашей фамилии и группе.

17. Сдать выполненное задание преподавателю на проверку.

### **Задание к практическому занятию "Графики и диаграммы".**

1. Построить график функции  $y = (x^3 - 9)/(x^2 + 1)$ ,  $x \in [-10, 10]$ . Для построения использовать не менее 50 точек.

2. Построить график функции  $y = log_2(2*x)$ ,  $x \in [0.1, 5]$ .

Значения Х брать с шагом 0.1.

3. Построить график астроиды  $y = (\sin(t))^3$ ,  $x = (\cos(t))^3$ ,  $t \in [0, 2\pi]$ . Для построения использовать не менее 100 точек.

4. Составить таблицу значений функции y(x), Для x, изменяющегося с шагом 0.2 на интервале [-10;10]. Постройте график функции.

# $y = 3\sin(0.5\pi x)\sin(0.3\pi x) - 0.5\cos(\pi x)$ .

5. Вычислите по формуле следующие значения функций при  $g(x)$ , где x изменяется от -10 до +10 с шагом 0,2. Для подсчета значений используйте функцию ЕСЛИ. Постройте график функции.

$$
g = \begin{cases} \left| \frac{\sqrt{|x|}}{x+1} \right|, x < 1, \\ 1 - x^2, x \ge 1. \end{cases}
$$

6. Вычислите по формуле следующие значения функций при z(x,y,t), где x, изменяется от  $-10$  до  $+10$  с шагом 0,2; у изменяется от  $-8$  до  $+12$  с шагом 0,2 и t изменяется от  $-6$  до  $+14$  с шагом 0,2. Постройте на одной координатной оси графики функции  $z(x)$ ,  $z(y)$ , z(t)

$$
z = \frac{x^3 + y^3 + t^3}{x - y - t}.
$$

7. Каждый график и исходные данные для него должны располагаться на отдельных листах, листы названы соответствующим образом.

8. Загрузить таблицу со статистическими показателями из предыдущей лабораторной работы.

- 9. Построить 2 диаграммы:
	- o на первой диаграмме по вертикальной оси поместить значения показателя, по горизонтальной оси – время;

o на второй диаграмме по вертикальной оси поместить темп роста базисный, по горизонтальной оси – время.

При построении использовать по своему усмотрению такие типы диаграмм, которые наиболее удачно отображают указанные данные.

Сформировать название диаграмм и всех осей, подписи данных. Разместить диаграммы на отдельных листах.

- 10. Сохранить таблицу в файле с именем, соответствующим вашей фамилии и группе.
- 11. Сдать выполненное задание преподавателю на проверку.

#### **Задание к практическому занятию "Выполнение расчетов и построение диаграмм".**

Каждая таблица исходных данных и каждая диаграмма должны располагаться на отдельных листах. Все диаграммы должны быть надлежащим образом оформлены и отформатированы.

1. Построить *столбиковую* диаграмму "Среднедушевой доход домашних хозяйств КР", дополнив таблицу соответствующими данными с сайта Национального статистического комитета [www.stat.kg.](http://www.stat.kg/)

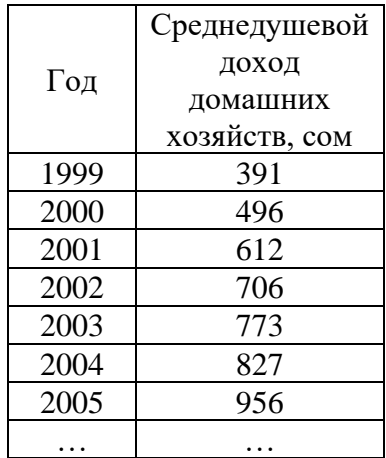

2. Построить *объёмную столбиковую* диаграмму "Уровни безработицы, занятости и экономической активности, мужчины и женщины в КР, %"

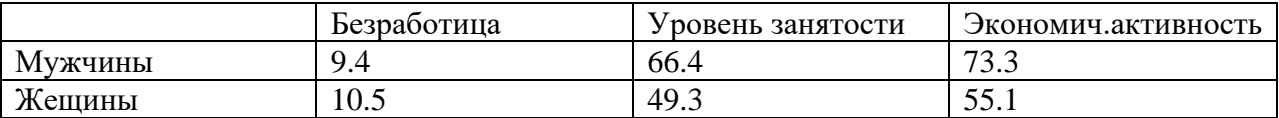

3. Построить *круговую* диаграмму "Цели сельского кредита в КР"

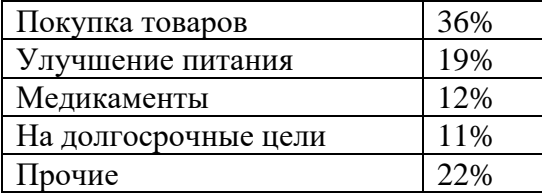

4. Построить *линейчатую* диаграмму "Доля сельскохозяйственной занятости"

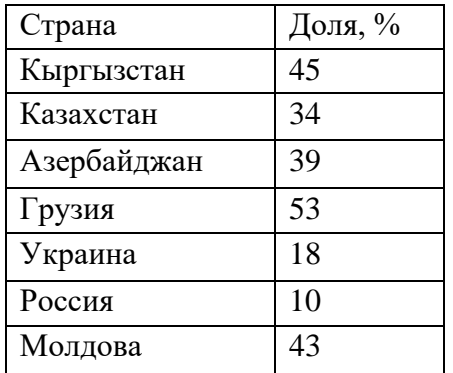

5. Построить *график* "Прожиточный минимум на душу населения КР", дополнив таблицу соответствующими данными с сайта Национального статистического комитета [www.stat.kg.](http://www.stat.kg/)

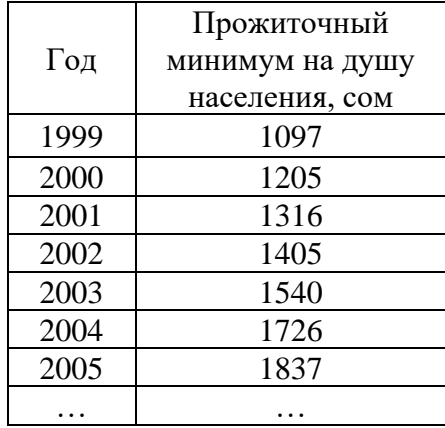

6. В таблице приведены сведения о странах, входящих в объединение Бенилюкс.

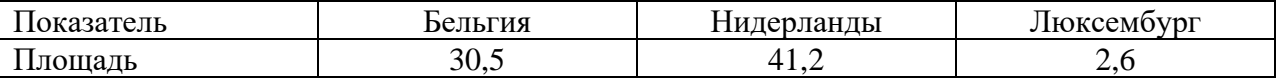

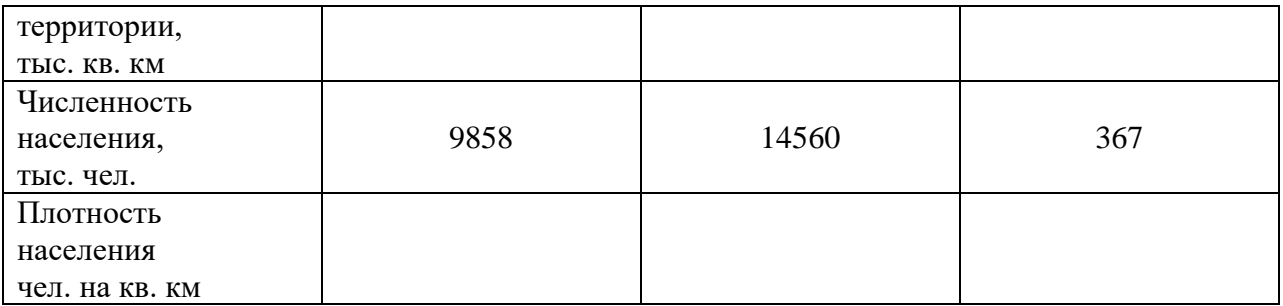

Построить диаграмму, иллюстрирующую распределение численности населения и плотности населения, расположив их по основной и вспомогательной осям. по странам, входящим в объединение. Численность населения и плотность населения расположить по основной и вспомогательной осям соответственно.

7. Построить ведомость расчёта премии работникам АО "Тулпар" и *круговую диаграмму* долей премии, полученной каждым работником.

Рассчитайте стаж работы и размер премии работников, в зависимости от стажа работы по формуле О\*К, где О- оклад, а К-коэффициент равный:

a). если стаж работы меньше 5 лет, то К=0,5

б). если стаж работы от 5 до 10 лет, то К=1,5

в). если стаж работы выше 10 лет, то К=2,5

Примечание. Для расчета стажа работы используйте функции СЕГОДНЯ(), ДОЛИГОДА(), воспользуйтесь справкой по этим функциям. Для функции ДОЛИГОДА рекомендуется использовать базис 3.

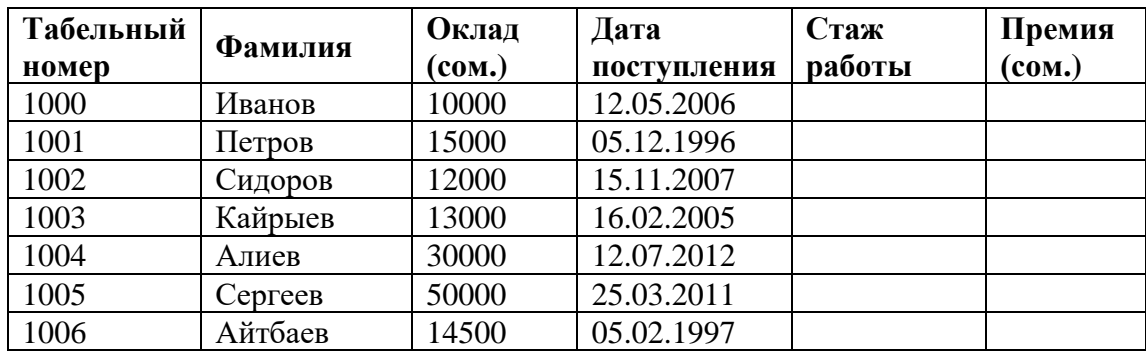

8. Определить итоговую оценку по предмету для студентов гр. Э-1-12

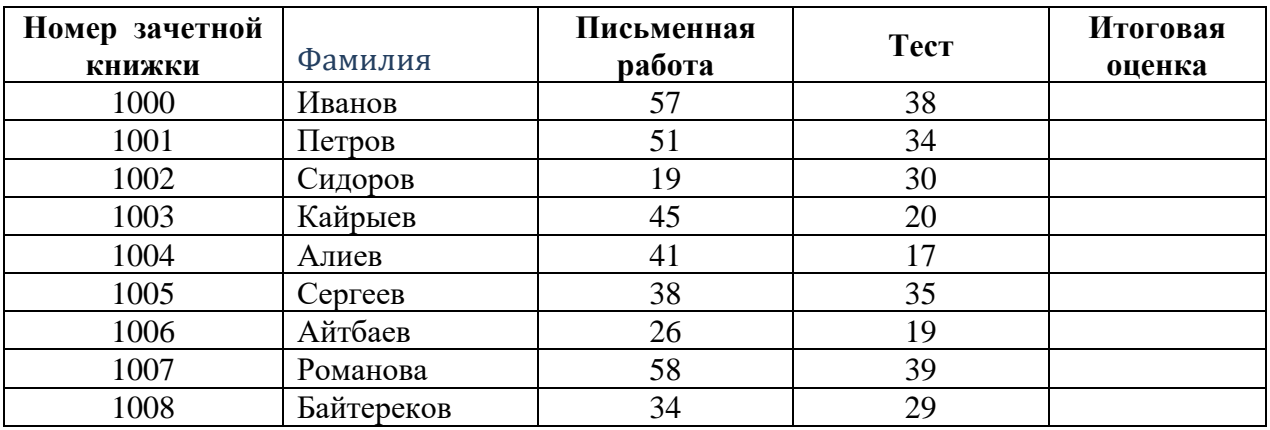

Итоговая оценка выставляется следующим образом

| Сумма баллов | Оценка |
|--------------|--------|
| Менее 50     |        |
| 50-74        |        |
| 75-89        |        |
| $90$ и выше  |        |

Подсчитать средние значения баллов для письменной работы, теста, итоговой оценки.

9. Сведения о площадях (в гектарах), отведенных под различные зерновые культуры в фермерском хозяйстве в течение нескольких лет, приведены в таблице

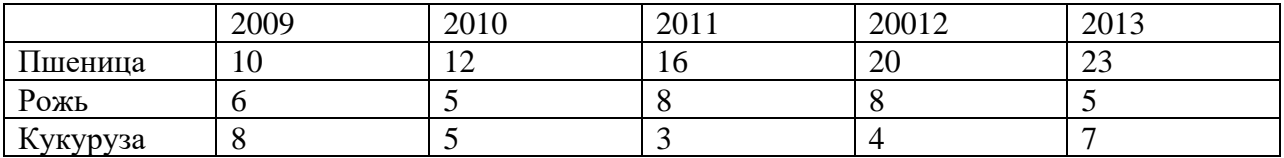

Построить нормированную диаграмму с областями, иллюстрирующую изменение доли каждой культуры в общей площади зерновых культур.

- 10. Сохранить таблицу в файле с именем, соответствующим вашей фамилии и группе.
- 11. Сдать выполненное задание преподавателю на проверку.

#### **Задание к практическому занятию "Сортировка, фильтры и формы".**

- 1. Для выполнения заданий использовать служебный файл. Лист *Квартиры* этой рабочей книги содержит базу данных предложения продажи квартир в г.Бишкек за 2001 год.
- 2. Откройте файл Лаб 9.xlsx и сохраните его с названием Фамилия группа Лаб9.xlsx. Все задания выполняйте в вашем файле.
- 3. Скопируйте лист *Квартиры* и назовите его *Формы*. На этом листе с помощью Формы:
	- Добавить в список квартир 5 записей в разные его места (остальные параметры: Цена,кол. Комнат,Об пл,Этаж,Кол эт,Проект,Балкон,Лоджия придумать самим)
		- от 2.02.01 для 3 микрорайона;
		- от 5.05.01 для ул. Гоголя;
		- от 6.06.01 для ул. Мира;
		- от 7.07.01 для 3 микрорайона
		- от 9.09.01 для 3 микрорайона
	- С помощью Критерия найдите квартиры на ул. Айни: в одной записи измените цену квартиры, в другой количество комнат и 2 записи удалите.
- 4. Скопируйте лист *Квартиры* и назовите его *Сортировка*. На этом листе выполните следующие варианты многоуровневой сортировки:
	- Вариант 1: ( Улица; Количество комнат; Цена) -скопируйте этот лист и назовите его *Сортировка 1*
	- Вариант 2: ( Проект; Общая площадь; Цена; Этаж) -скопируйте этот лист и назовите его *Сортировка 2*
	- Вариант3: (Цена; Количество комнат; Проект; Улица) скопируйте этот лист и назовите его *Сортировка 3*
- 5. Скопируйте лист *Квартиры* и назовите его *Расширенный фильтр*. На этом листе с помощью расширенного фильтра найдите все однокомнатные квартиры в 5 микрорайоне 105 и 106 серии.
- 6. Задания 7, 8, 9, 10 выполняйте с использованием Автофильтра и функции ПРОМЕЖУТОЧНЫЕ.ИТОГИ.
- 7. Заполнить таблицу на листе *Микрорайоны*. Для этого необходимо по данным расположенным на листе *Квартиры* рассчитать для каждого из микрорайонов средневзвешенную цену одного квадратного метра квартиры 105 серии, при условии, что число квартир данной серии в микрорайоне не меньше пяти. Если это условие не выполняется, то для этого микрорайона расчеты не производить.

Расчет средневзвешенной цены 1 кв. м производить по формуле

цена 1 кв. м = (Сумма цен квартир)/(Сумма об. площадей)

- 8. Отсортировать полученные данные по возрастанию и построить диаграмму.
- 9. По данным листа *Квартиры* заполнить таблицу на листе *Предложение*. Для этого для каждого месяца необходимо определить количество выставленных на продажу квартир по сериям и по количеству комнат. Результаты отобразить с помощью совмещенных столбиковых диаграмм.
- 10. По данным листа *Квартиры* заполнить таблицу на листе *Динамика.* Для этого необходимо для каждого месяца рассчитать средневзвешенное значение цены одного кв.м. по всем сериям квартир. А также определить минимальную и максимальную цену 1 кв.м. квартир за месяц. Результаты отобразить в виде графиков.
- 11. Сдать выполненное задание преподавателю на проверку.

#### **Задание к практическому занятию "Сводные таблицы".**

- 1. Использовать данные из служебного файла. Лист *Производство* этой рабочей книги содержит базу данных производства основных видов промышленной продукции Кыргызской республики. С помощью сводных таблиц отчет по видам производства за весь период. Отчет сохраните на отдельном листе.
- 2. С помощью сводных таблиц создайте многоуровневую сводную таблицу по видам производства и производимой продукции по годам. Отчет сохраните на отдельном листе.
- 3. С помощью сводных таблиц рассчитайте среднее количество производимой продукции в месяц. Отчет сохраните на отдельном листе рабочей книги.
- 4. Лист *Квартиры* этой рабочей книги содержит базу данных предложения продажи квартир в г.Бишкек. С помощью сводных таблиц рассчитать среднюю стоимость 3 комнатных квартир 105 серии в микрорайонах №12, Джал, Аламедин-1, Восток-5 и Юг-2. По результатам расчетов построить диаграмму на отдельном листе.
- 5. Используя данные из листа *Квартиры*, рассчитать с помощью сводных таблиц количество предлагаемых на продажу квартир 104 серии в 6 микрорайоне по годам и кварталам. По полученным результатам построить и оформить гистограмму на отдельном листе.
- 6. Ввести в базу данных на листе *Оценки* собственную фамилию и оценки по четырем имеющимся в базе предметам. С помощью сводных таблиц получить ведомость успеваемости.
- 7. Сохранить изменения в документе.
- 8. Показать результаты преподавателю.

## **Задание к практическому занятию "Средства выборки из списков с агрегированием данных. Консолидация данных".**

- 1. Загрузите служебный файл. На листе *Экзамен* с помощью функций базы данных определите:
	- среднее значение стипендии у студентов, сдавших информатику на 4;
	- число студентов, получивших хотя бы одну тройку;
	- найти студента, получившего по информатике 2, и вывести на экран полную

информацию по нему (всю строку);

- найти максимальную стипендию среди студентов, получивших по информатике 4;
- найти сумму стипендий студентов, получивших по информатике 4 и по философии 5.
- 2. Результаты решения задач из п.2 разместите на том же листе, что и исходная таблица, и снабдите каждый результат примечанием с указанием того, какая задача решалась.
- 3. На листе *Консолидация* проведите консолидацию данных из листов *Альфа, Бета, Гамма и Дельта.*
- 4. На отдельном листе выполните консолидацию данных из листов *Альфа, Бета, Гамма и Дельта* с использованием мастера сводных таблиц.
- 5. Сохраните файл с именем, соответствующим вашей фамилии и группе.
- 6. Сдайте выполненное задание преподавателю на проверку.

### **Задание к практическому занятию "Информационные технологии презентационной графики MS PowerPoint".**

Задание 1. Подготовьте презентацию по вашей теме, которая использовалась в лабораторных работах по Word. При создании слайдов собдюдайте академический стиль оформления. Презентация должна состоять из 10 слайдов. На слайдах должны быть:

- маркированный список,
- нумерованный многоуровневый список,
- графики,
- диаграммы,
- таблины.
- рисунки,
- структурные схемы.

Задание 2.Подготовьте презентацию о себе. В этой презентации желательно максимально использовать все возможности MS PowerPoint.

В резюме должны быть не менее 10 слайдов, на которых должны быть:

- Фамилия, Имя, Отчество.
- Образование.
- Место жительства..
- Сведения о семье.
- Сведения о себе: учеба, увлечения, друзья.

В презентации должны быть:

- $\bullet$  текст,
- списки,
- графики
- диаграммы
- картинки,
- фотографии

К каждому слайду сделайте заметки. Примените свой шаблон оформления и цветовую схему. К каждому слайду примените разные динамические эффекты анимации и смены слайдов. Настройте презентацию.

#### **Задание к практическому занятию "MS Access. Создание таблиц. Связи".**

1. Разработать базу данных «Учебный процесс» (Файл назвать своей фамилией), состоящую из следующих таблиц и полей:

Группы:

- код группы (счетчик) первичный ключ
- название группы (текстовый)
- количество учащихся (числовой)

Обучение:

- код обучения (счетчик) первичный ключ
- вид обучения (текстовый)

Студенты:

- код студента (счетчик) первичный ключ
- код группы (числовой) внешний ключ
- код обучения (числовой) внешний ключ
- ФИО студента (текстовый)
- дата поступления (дата/время)
- адрес (тестовый)
- дата рождения (дата/время)

Кафедры:

- код кафедры (счетчик) первичный ключ
- название кафедры (текстовый)
- ФИО зав. кафедры (текстовый)
- телефон кафедры (текстовый)

Преподаватели:

- код преподавателя (счетчик) первичный ключ
- код кафедры (числовой) внешний ключ
- ФИО преподавателя (текстовый)
- ученая степень (текстовый)

Предметы:

- код предмета (счетчик) первичный ключ
- код преподавателя (числовой) внешний ключ
- название предмета (текстовый)
- количество часов (числовой)
- количество лекций (числовой)
- количество практик (числовой)

Успеваемость:

- код записи (счетчик) первичный ключ
- код студента (числовой) внешний ключ
- код предмета (числовой) внешний ключ
- оценка (числовой)
- дата получения оценки (дата/время)

Валюта:

- код валюты (счетчик) первичный ключ
- наименование валюты (текстовый)

Оплата:

- код платежа (счетчик) первичный ключ
- код студента (числовой) внешний ключ
- дата платежа (дата/время)
- сумма платежа (числовой)
- код валюты (числовой) внешний ключ

2. Связать таблицы

3. Заполнить созданную базу информацией в следующем порядке.

Группы: 3 записи

## Например: Обучение: 2 записи Например:

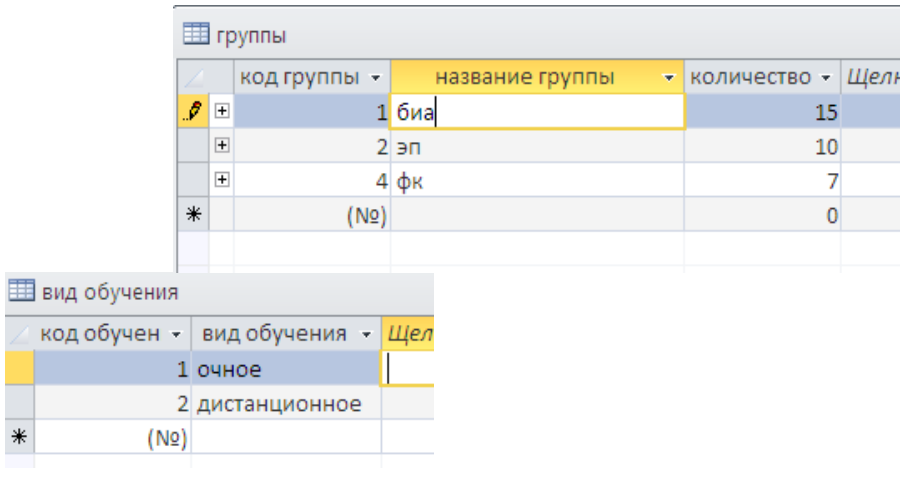

## Студенты: 15 записей Например:

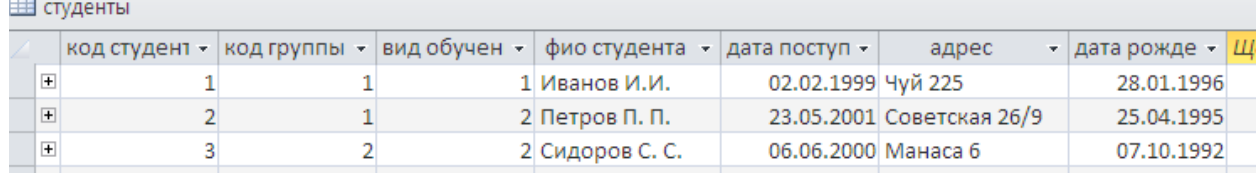

Кафедры: 3 записи Преподаватели: 5 записей Предметы: 5 записей Успеваемость: 70 записей Валюта: 3 записи Оплата: 10 записей

### **Задание к практическому занятию "Отбор данных с помощью запросов".**

База данных «Учебный процесс».

- 1. Отобрать всех студентов, фамилии которых начинаются на букву К.
- 2. Вывести фамилии студентов, внесших оплату в течении октября 2015 года.
- 3. Отобрать всех студентов, родившихся в зимние месяцы 1996г.
- 4. Отобрать информацию по конкретному преподавателю (ФИО преподавателя, название кафедры, название предмета, количество часов). ФИО преподавателя вводится пользователем в окне параметров.
- 5. Вывести список преподавателей, имеющих степень кандидата или доктора наук.
- 6. Отобрать информацию: ФИО, название группы, дата рождения, адрес, телефон, успеваемость; по конкретному студенту. ФИО вводится пользователем в окне параметров.
- 7. Создать зачетную книжку (предмет, количество часов, ФИО преподавателя, оценка, ФИОстудента).
- 8. Вывести студентов и их среднюю успеваемость.
- 9. Создать перекрестный запрос строки ФИО студента, столбцыпредметы, на пересечении –оценки.
- 10. Создать перекрестный запрос строки –ФИО преподавателя, столбцы- название предмета, на пересечении –количество часов.
- 11. Создать запрос с условием в вычисляемом поле. Необходимо вывести всех студентов, их успеваемость (средняя оценка по всем предметам). А также их статус: двоечник (средняя оценка <2.7); троечник (средняя оценка >=2.7 И
- 12.  $\leq$ 3.5); ударник (средняя оценка >=3.5 И  $\lt$ 4.5); отличник (средняя оценка

14. Создать запрос с вычисляемым полем. Необходимо перевести все суммы платежа в сомы.

> $\text{diff}$ [код валюты]=2;[сумма платежа]\*61; iif([код валюты]=3;[сумма платежа]\*1.1;[сумма платежа]\*)) *(если 2 - доллар и 3 - рубль)*

- 15. Отобрать всех студентов (фио, группа), которые внесли оплату в диапазоне от 200 до 300 \$.
- 16. Вывести информацию о сумме оплаты, внесенной студентами каждой группы и наименование группы. Например, студенты группы ЭП-1 внесли 45620 сом, студенты группы БИА-2 внесли 4566 сом…..
- 17. Создать запрос на обновление. Преподавателю присвоили новую ученую степень. Необходимо обновить данные. (Например, Сидоров был старшим преподавателем, стал доцентом).
- 18. Создать запрос на добавление. Из колледжа на 3-ий курс перевелись 5 студентов в определенную группу, информация по этим студентам хранится в новой таблице Студенты1. Необходимо добавить их в таблицу студенты.
- 19. Создать запрос на удаление. Какая-то группа была расформирована по некоторым причинам. Необходимо удалить ее.
- 20. Создать запрос, который вычисляет стоимость за обучение для отличников и ударников со скидкой (для отличников – скидка 40 %, для ударников – скидка 20 %) .
- 21. Создать запрос с вычисляемым полем, позволяющий посчитать возраст студента.

:Year(Date())-Year([дата рождения])

*Year() – Извлекает год из даты*

### *Date() – Текущая дата*

- 22. Создать запрос, который позволяет посчитать зарплату преподавателя. Зарплата преподавателя = количество часов (по всем предметам, которые он ведет) \*60.
- 23. Создать запрос, позволяющий вывести ФИО студента, дату рождения и название дня недели, в который он родился.

:WeekdayName(Weekday([дата рождения]);0;1)

*WeekdayName() – возвращает название дня недели*

*Weekday() – возвращает число соответствующее дню недели*

24. Создать запрос, позволяющий вывести ФИО студента, дату его рождения, и текст «С днем рождения», если у него сегодня день рождения.

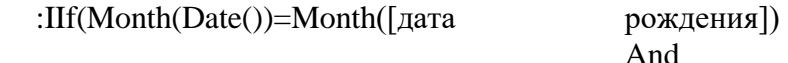

Day(Date())=Day([дата рождения]);"С днем рождения") *Month() – Извлекает месяц из даты Day() – Извлекает число из даты*

25. Создать диаграмму в Access (сводную диаграмму) в которой отображается количество студентов рожденных в понедельник, вторник, … .

### **Задание к практическому занятию "Создание отчетов".**

База данных «Учебный процесс».

1. Создать отчет о преподавателях с группировкой по кафедрам.

 $13. >=4.5$ ).

- 2. Создать отчет о студентах по группам на базе параметрического запроса. Т.е. пользователь вводит название группы в окне параметров. Отчет содержит: Название группы (в заголовке отчета), ФИО студента и его данные.
- 3. Создать отчет об успеваемости студентов. Вывести ФИО студента, название предмета, оценку. Произвести группировку по ФИО студента и итоговое поле по оценке (посчитать среднюю успеваемость).
- 4. Создать отчет о внесении оплаты за обучение.
- 5. Создать отчет с группировкой по дате поступления, вывести ФИО студента. Добавить итоговое поле по количеству студентов.
- 6. Создать отчет с группировкой по названию группы, виду обучения, вывести студентов и их среднюю успеваемость. Подвести итоги и вывести среднюю успеваемость по виду обучения и по названию группы.
- 7. Создать отчет с двумя уровнями группировки (Название группы, ФИО студента). Подвести итоговое поле по общему количеству часов.

## **Задание к практическому занятию "Использование форм в базе данных".**

База данных «Учебный процесс».

- 1. Создать форму для просмотра и ввода информации в таблицу «кафедры».
- 2. Создать форму для просмотра и ввода информации в таблицу «группы».
- 3. Создать форму для ввода информации в таблицу «преподаватели» (для поля код кафедры (название кафедры) использовать элемент поле со списком).
- 4. Создать форму для ввода информации в таблицу «студенты» (для поля код группы (название группы) использовать элемент поле со списком, для поля код вида обучения - группу переключателей)
- 5. Создать многотабличную форму для просмотра студентов по группам.
- 6. Создать многотабличную форму для просмотра преподавателей по кафедрам.
- 7. Создать форму для ввода информации в таблицу «предметы» (для поля код преподавателя (ФИО преподавателя) использовать элемент поле со списком).
- 8. Создать форму для заполнения таблицы "Успеваемость", в которой должно быть: поле со списком для выбора студента; группа переключателей или поле со списком для выбора предмета; поле для ввода оценки; поле для вывода оценки прописью. поле для ввода даты.
- 9. Создать форму для заполнения таблицы "Оплата", в которой должно быть: поле со списком для выбора студента; поле даты (дата должна сниматься с таймера); поле для ввода суммы платежа; группа переключателей для выбора валюты.
- 10. Создать форму для отображения зачетной книжки. Форма содержит: ФИО студента, предметы, кол-во часов, ФИО преподавателя, оценки, оценки прописью, кнопки навигации.
- 11. Создать форму позволяющую вывести студентов по группам, их успеваемость и статус, а также средний бал успеваемости по группам.
- 12. Создать форму, в которой отображается список студентов, оплативших за обучение по группам; а также сумма по каждому студенту и сумма по группам.
- 13. Создать форму о студентах, которая содержит 3 вкладки. Первая вкладка содержит личные данные. Вторая – оплата за обучение и сумма оплаты. Третья – успеваемость студента по предметам и среднюю успеваемость.
- 14. Создать форму об оплате с несколькими вкладками, каждая вкладка (наименование валюты) содержит список студентов и их сумму оплаты в соответствующей валюте.
- 15. Создать форму о студентах, которая содержит две вкладки. В зависимости от вида обучения на каждой вкладке размещается информация о студенте (ФИО, наименование группы, год рождения, адрес).

## **Примерная контрольная работа по MS WORD**

- 1. Установить параметры страниц (формат листа А4, поля по 2,5 см с каждой стороны, расстояние от края до колонтитула 1,5 см).
- 2. Ввести предложенный фрагмент текста, скопировать его 11 раз. Весь текст разбить на 3 **раздела**, в каждом разделе разместить по 4 одинаковых фрагмента текста, каждый раздел должен начинаться на новой странице. Расставить переносы.
- 3. Для каждого раздела (первый уровень) и всех фрагментов в нем (второй уровень) создать заголовки (ввести их самостоятельно, названия произвольные) и сформировать из них двухуровневое оглавление, поместив его в конце документа.
- 4. В первом разделе:
	- Первый и второй фрагменты текста выполнить шрифтом Arial 11.5, синего цвета, выровнять по левому краю с отступом первой строки 2.3 см, междустрочный интервал множитель 1.2, после абзаца установить интервал равный 18 пт.
	- Третий и четвертый фрагменты выполнить красным цветом шрифтом Times New Roman 12, с эффектом зачеркивания, выровнять по ширине, отступы слева и справа установить равными 1 см, междустрочный интервал установить равным 16 пт, переносы запретить.
- 5. Только во втором разделе установить альбомную ориентацию страниц. Текст в этом разделе разместить в виде четырех колонок, по одному фрагменту в колонке.
	- В каждую из колонок вставить по одной основной фигуре с различными способами заливки и по одной обычной сноске с символьной нумерацией.
	- Каждую колонку начать с буквицы высотой в 2 строки.
- 6. В третьем разделе:
	- Все абзацы (кроме заголовков) оформить в виде списка, нумерованного русскими буквами со скобкой.
	- В каждый из четырех фрагментов поместить один и тот же рисунок из коллекции Microsoft Office и установить различные виды обтекания его текстом и заливку. Размер рисунка сделать равным 3х3 см.
		- в первом случае установить обтекание текстом «вокруг рамки» и выполнить заливку в виде текстуры «циновка» ,
		- во втором обтекание «сверху и снизу» и сплошную голубую заливку,
		- в третьем обтекание «перед текстом» и заливку градиентную «радуга»,
		- в четвертом обтекание «за текстом» и установить рамку в виде двойной линии зеленого цвета.
- 7. В качестве нижнего колонтитула ввести номер страницы и свою фамилию, имя и отчество.
- 8. Верхние колонтитулы каждого раздела сделать произвольными, но отличными друг от друга.
- 9. В конце документа средствами WordArt вставить свою фамилию и имя и оформить с заливкой текстурой «белый мрамор» и контурами букв красного цвета.
- 10. Ниже сформировать таблицу по образцу

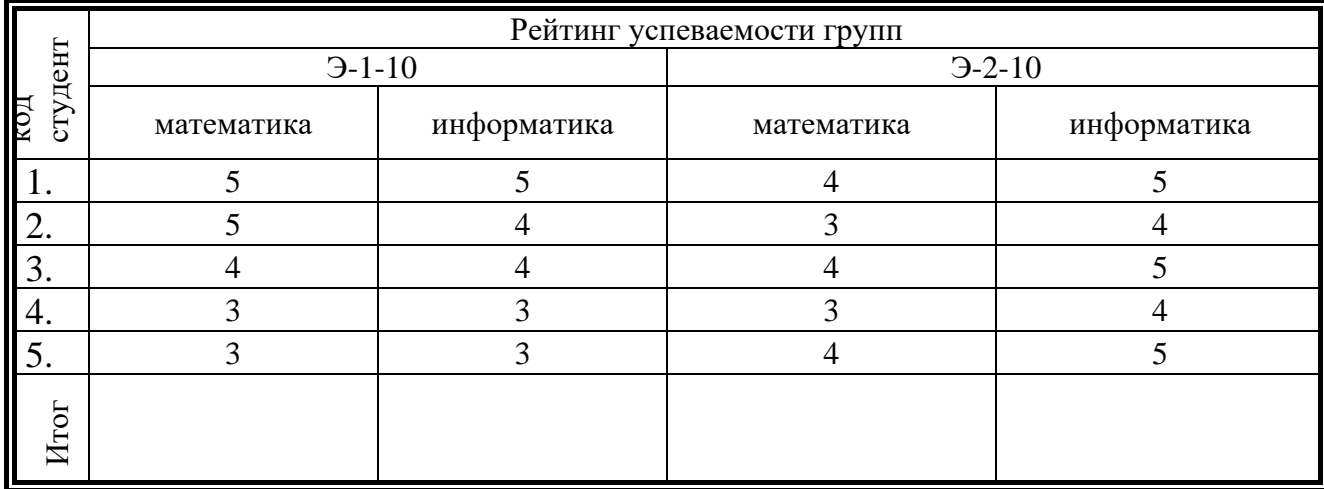

В строке «Итог» ввести формулы подсчета суммы баллов по столбцу.

11. Файл контрольной работы сохранить.

## Примерная контрольная работа по MS Excel

Примечание. В рабочей книге EXCEL не должно содержаться пустых листов, имеющиеся листы должны быть именованы в соответствии с заданиями. Каждое задание должно быть расположено на отдельном листе.

Задание 1

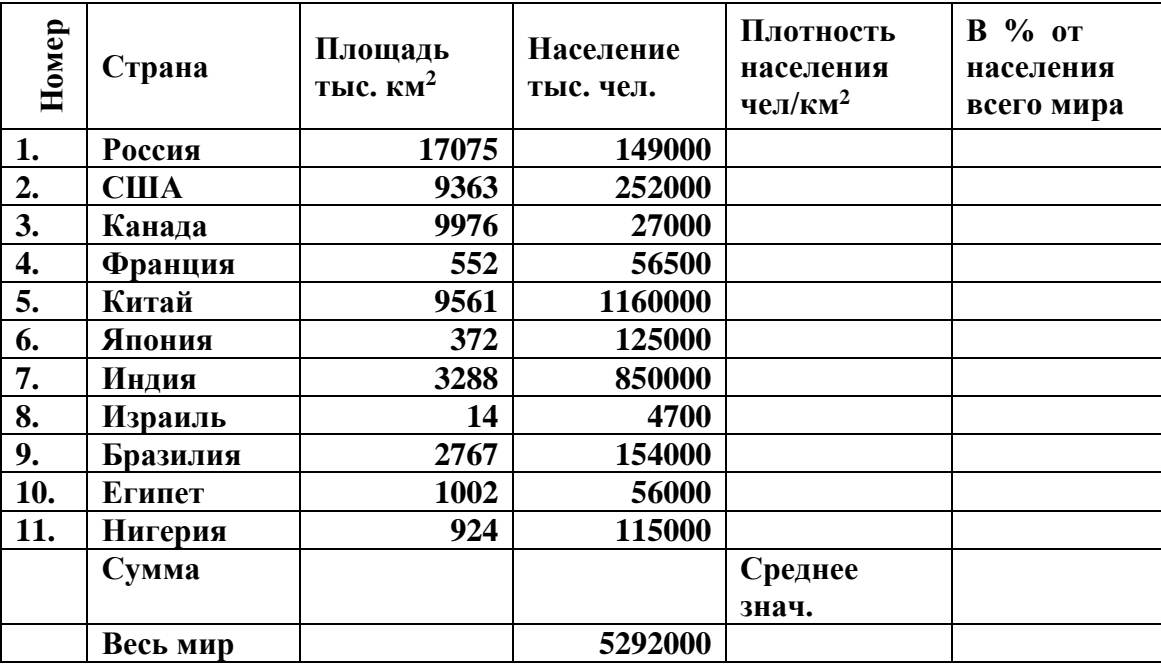

Создайте таблицу по приведенному образцу.

Заполните свободные ячейки таблицы, произведя необходимые вычисления.

Скопируйте полученную таблицу еще на четыре листа.

- На первом листе отсортируйте данные по названию страны и постройте несколько диаграмм, отображающих данные таблицы (гистограмму, график, круговую).
- На втором листе отсортируйте данные по площади
- На третьем листе отсортируйте данные по численности населения
- На четвертом листе отсортируйте данные по плотности населения.
- $\bullet$ На пятом листе отфильтруйте данные, оставив те страны, площадь которых больше 1000 и меньше 9500 км<sup>2</sup>

### Залание 2

Построить и оформить график гипоциклоиды

$$
x = (b-a)*cos(t)+a*cos((b-a)t/a)
$$
  
y = (b-a)\*sin(t)-a\*sin((b-a)t/a) ,  

## Залание 3

Получить все элементы заданных ниже прогрессий и выполнить указанные действия, снабдив результаты соответствующими примечаниями:

- 1. Арифметическая: начальное значение 10, шаг 5, членов 10; вычислить квадратный корень из суммы элементов прогрессии.
- 2. Арифметическая: начальное значение 100, шаг –4.5; членов 20; вычислить натуральный логарифм из среднего значения элементов прогрессии.
- 3. Геометрическая: начальное значение 1000, шаг 0.7; членов 30 вычислить сумму четных (по номеру) элементов прогрессии. 4. Геометрическая: начальное значение 1, шаг 1.2; членов 16
	- вычислить сумму нечетных (по номеру) элементов прогрессии и округлить до целого.

**Приложение 4**

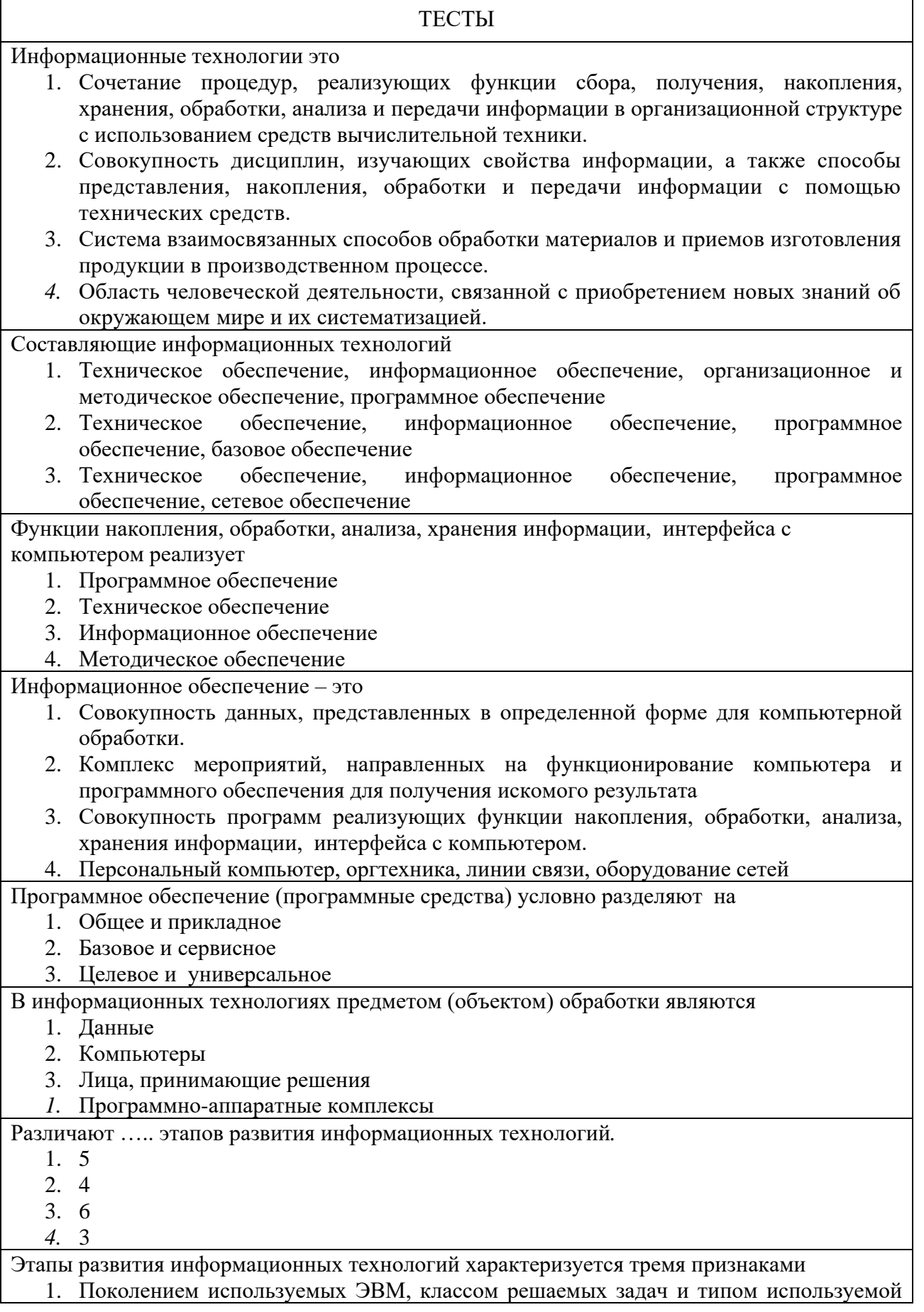

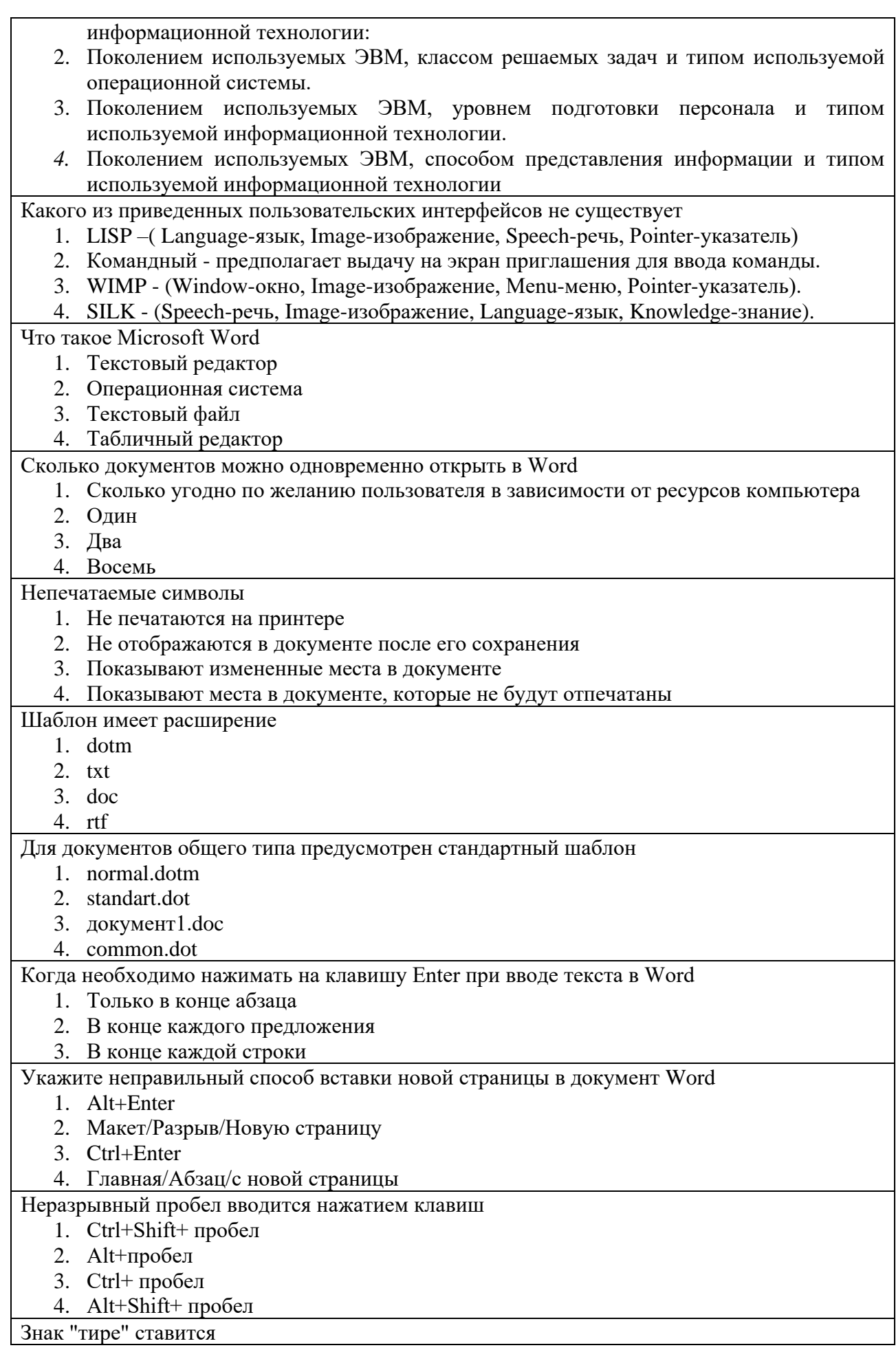

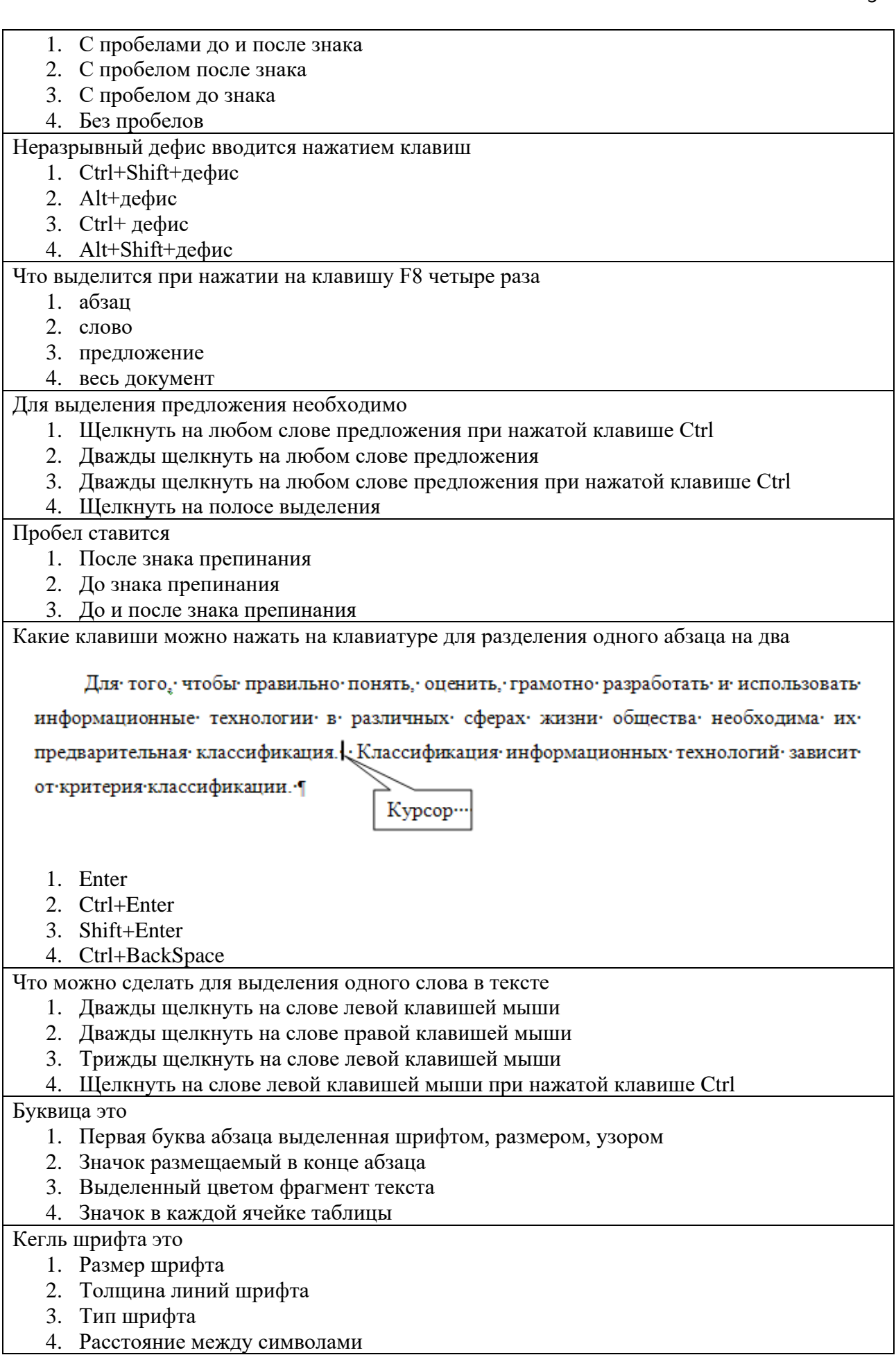

Гарнитура шрифта это:

- 1. Тип шрифта
- 2. Размер шрифта
- 3. Толщина линий шрифта
- 4. Расстояние между символами

## Кернинг это:

- 1. Выравнивание расстояния между символами
- 2. Выравнивание слов в строке
- 3. Выравнивание расстояния между строками
- 4. Выравнивание расстояния между абзацами

# Различают стили

- 1. Символа и абзаца
- 2. Абзаца и страницы
- 3. Страницы и раздела
- 4. Все перечисленные
- С помощью горизонтальной линейки можно
	- 1. все перечисленное
	- 2. устанавливать размеры полей
	- 3. устанавливать абзацные отступы
	- 4. устанавливать позиции табуляции

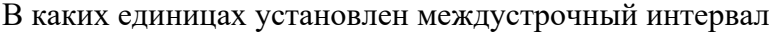

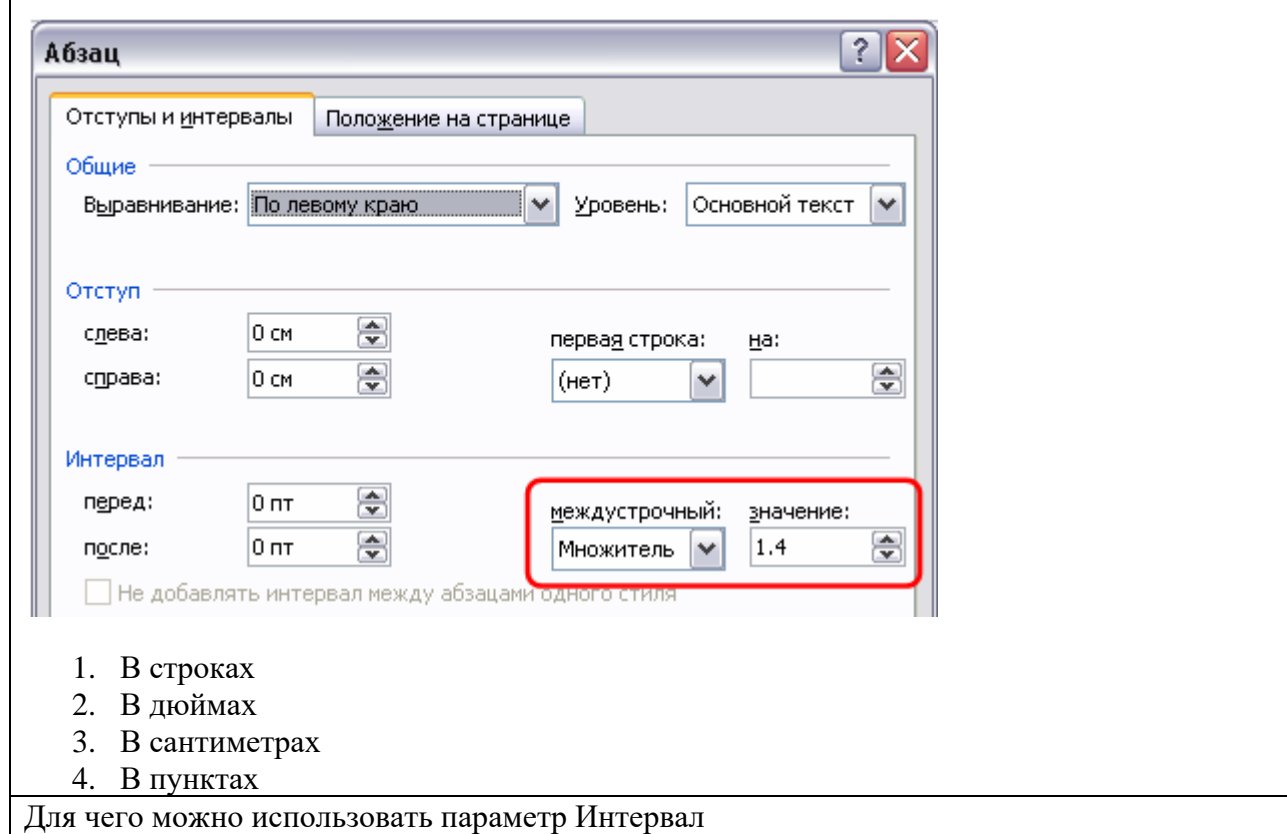

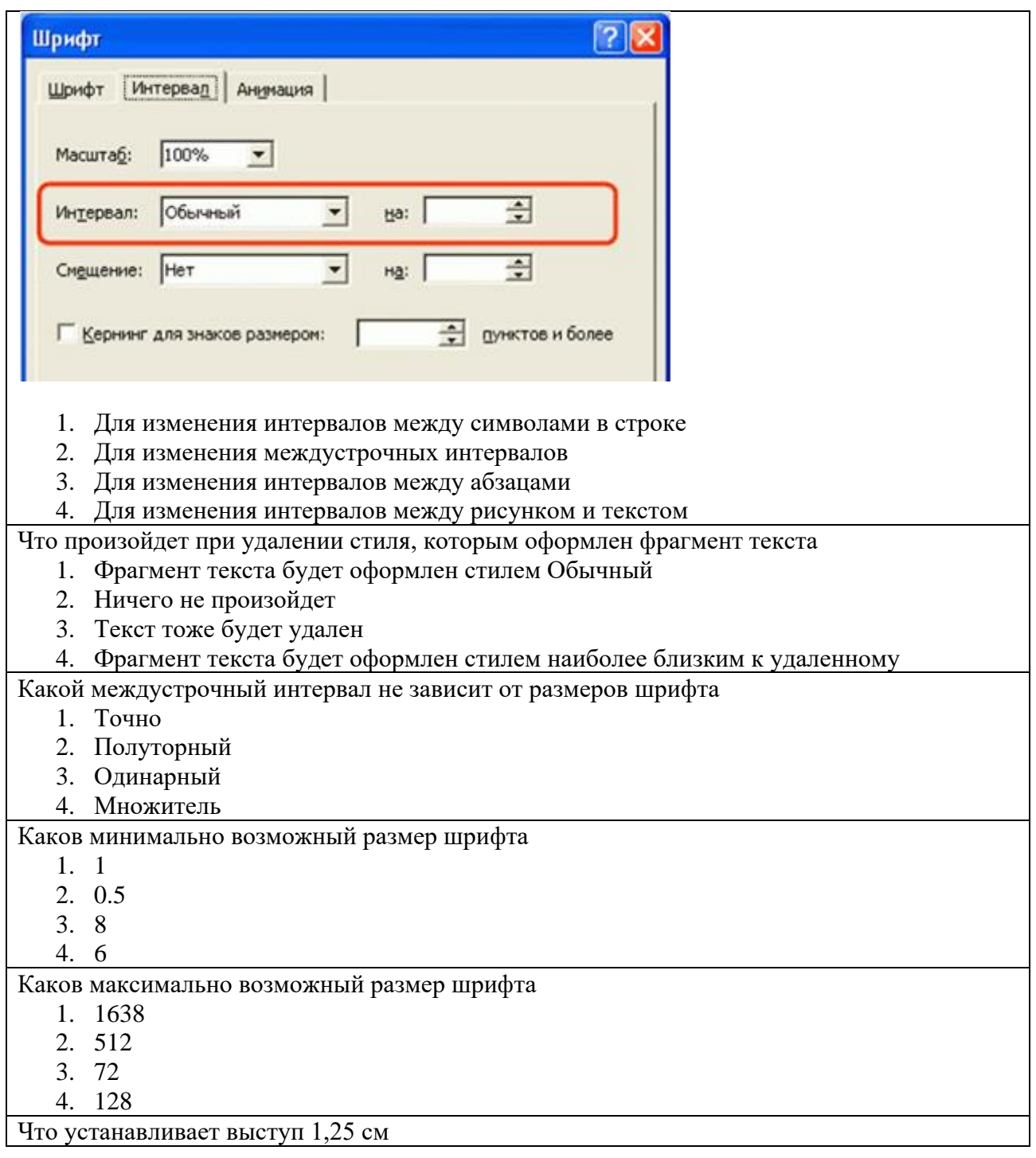

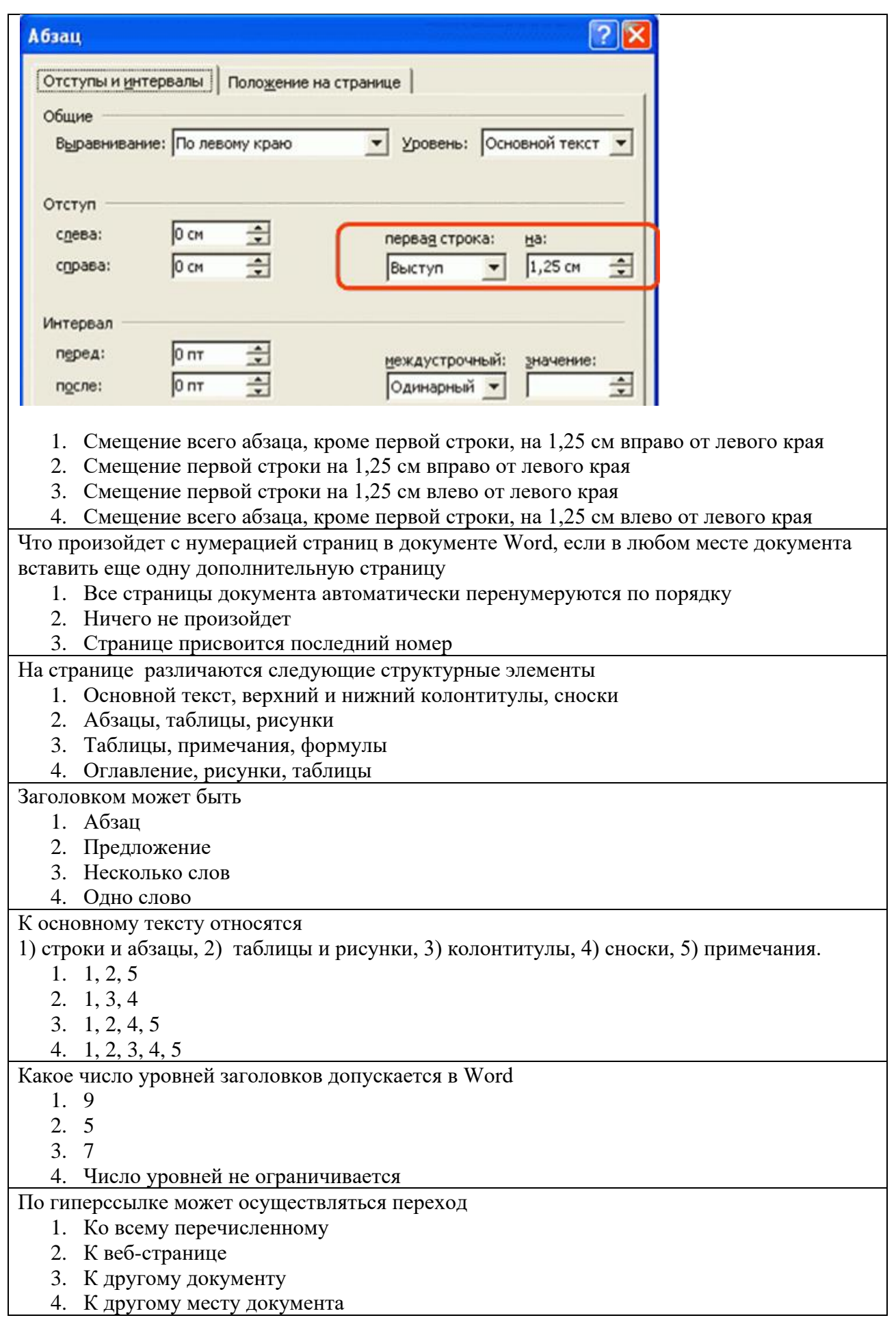

Сноски располагаются

- 1. В пределах места, отведенного основному тексту страницы
- 2. В области нижнего колонтитула
- 3. В специально отведенном месте

Номер страницы располагается

- 1. в области колонтитула
- 2. в пределах основного текста страницы
- 3. в специально отведенном месте
- 4. в месте, отведенном автором документа

#### Какой пункт меню можно использовать для создания элемента автозамены

- 1. Вставка
- 2. Правка
- 3. Формат
- 4. Сервис

#### Какой линией подчеркиваются грамматические ошибки в тексте

- 1. Красной волнистой
- 2. Красной пунктирной
- 3. Зеленой волнистой
- 4. Синей волнистой

#### Можно ли часть документа оформить в многоколоночный текст

- 1. Да, любую часть
- 2. Нет
- 3. Да, но размером не больше страницы
- 4. Да, если часть документа не содержит рисунки и таблицы.

Для создания и обработки составных документов, содержащих объекты различного происхождения — например, текст, рисунки и музыку, используется универсальный механизм, который называется

- 1. OLE
- 2. DDE
- 3. СУБД
- *4.* USB

Как можно удалить строку из таблицы

- 1. Выделить строку и нажать клавишу Backspace
- 2. Выделить строку и нажать клавишу Delete
- 3. Выделить строку и нажать клавиши Ctrl+Delete
- 4. Выделить строку и нажать клавиши Ctrl+ Backspace

Для изменения высоты строки таблицы необходимо перемещать

- 1. Нижнюю границу строки
- 2. Верхнюю границу строки
- 3. Любую границу строки
- 4. Изменять высоту строки, перемещая границы строки нельзя

Какой междустрочный интервал не зависит от размеров шрифта

- 1. Точно
- 2. Полуторный
- 3. Одинарный
- 4. Множитель

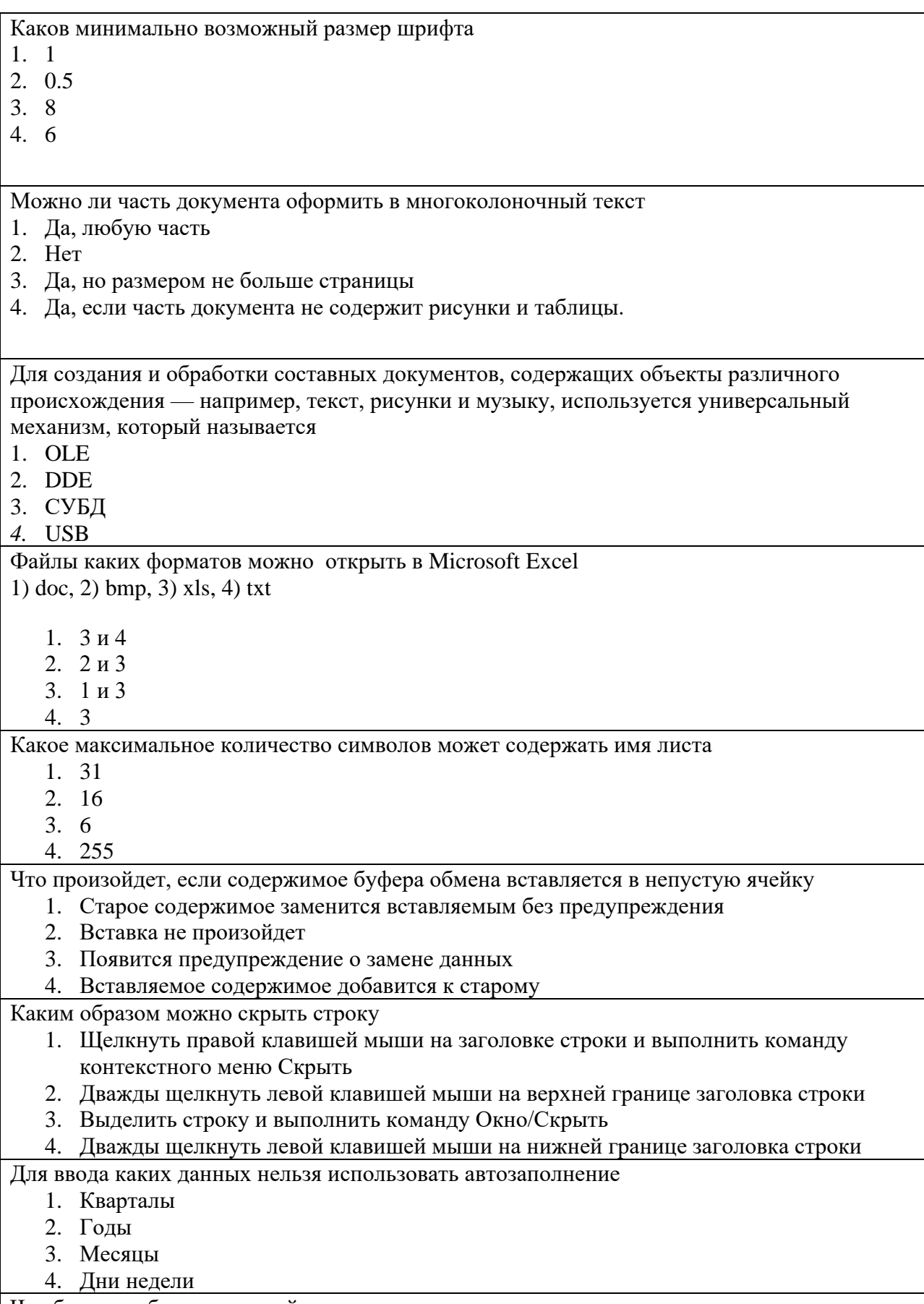

Что будет отображено в ячейке после подтверждения ввода

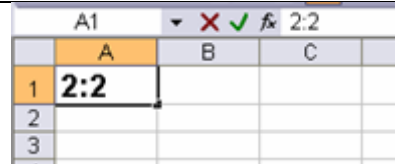

1. Время 2:02

2. Дата 2 февраля

- 3. Число1
- 4. Текст 2:2

В ячейке В1 отображается число 123, какое значение будет использоваться при вычислениях

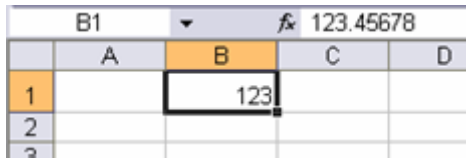

1. 123.45678

2. 123

3. По желанию пользователя 123 или 123.45678

4. В зависимости от типа вычислений 123 или 123.45678

Какие дополнительные возможности при заливке ячеек предоставляет диалоговое окно Формат ячейки

- 1. Заливка узором
- 2. Заливка текстурой
- 3. Градиентная заливка

4. Все виды заливок

Что нужно сделать, чтобы ссылка на ячейку А1 была абсолютная

- 1. После ввода адреса ячейки в формулу нажать клавишу F4
- 2. После ввода адреса ячейки в формулу нажать клавишу F8
- 3. После ввода адреса ячейки в формулу нажать клавишу F2

4. После ввода адреса ячейки в формулу нажать клавишу F6

С помощью какой формулы можно определить сумму чисел в ячейках А1:С5 и А10:С15

- 1. =СУММ(А1:С5;А10:С15)
- 2. =СУММ(А1:С5+А10:С15)
- 3. =СУММ(А1+С5;А10+С15)
- 4.  $=(A1:C5+A10:C15)$

Какую функцию можно выбрать для нахождения количества чисел в диапазоне

- 1. СЧЕТ
- 2. МАКС
- 3. НАЙТИ
- 4. ЧИСЛКОМБ

Какие данные будут отображены при применении пользовательского автофильтра

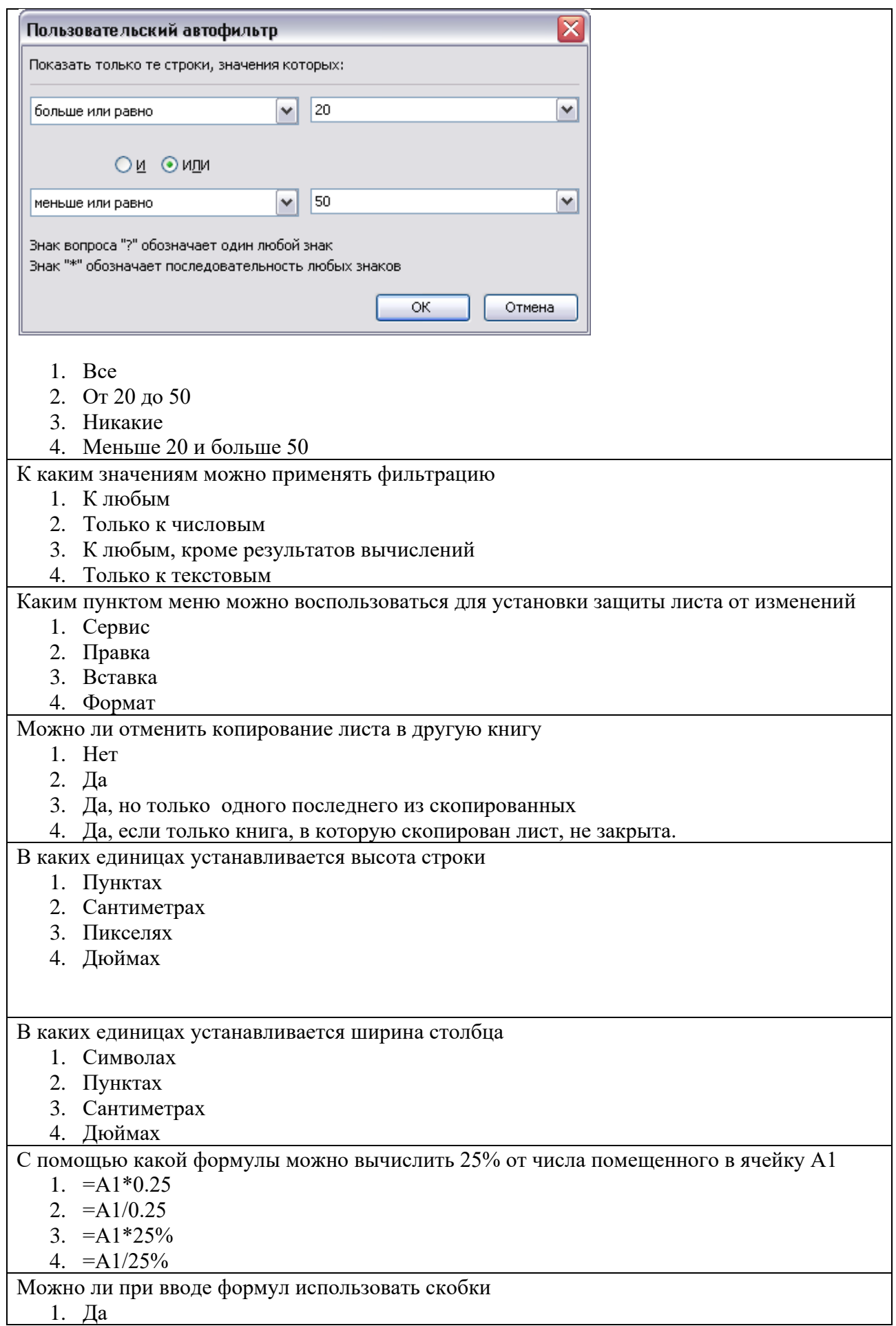

- 2. Нет
- 3. Да, если нет ссылок на другие листы
- 4. Да, если нет ссылок на другие книги

Что означает текст #ЗНАЧ! в ячейке

- 1. В одной из ячеек, на которые ссылается формула, находятся несоответствующие по типу данные
- 2. В результате вычисления получается слишком большое число
- 3. В результате вычисления получается слишком маленькое число
- 4. В одной из ячеек, на которые ссылается формула, отсутствуют данные

Что нельзя использовать при построении диаграммы

- 1. Другую диаграмму
- 2. Две таблицы, расположенные на одном листе
- 3. Две таблицы, расположенные на разных листах
- 4. Две таблицы, расположенные в разных книгах

В каких из перечисленных режимов просмотра нельзя добавить текст на слайд 1. Обычный

2. Сортировщик слайдов

3. Страницы заметок

4. Показ слайдов

- 1. 2,3,4
- 2. 3,4
- 3. 4
- 4. 1,3

Какую информацию содержит образец слайдов

1. Стандартный текст для слайдов презентации

2. Рамки для заголовка и основного текста на слайдах

3. Цвет фона и шрифта для слайдов

4. Текст, введенный в область колонтитулов

- 1. 2,3,4
- 2. 2,3
- 3. 1,4
- 4. 1,3,4

Можно ли в ячейки таблицы на слайде помещать графические объекты

1. Нет

- 2. Да, но только объекты растровой графики
- 3. Да, но только объекты векторной графики
- 4. Да, любые объекты

Анимационные эффекты можно применять

- 1. К смене слайдов
- 2. К заголовкам и маркированным спискам

3. К рисункам и диаграммам

4. К прочим размещаемым на слайдах объектам

- 1. 1,2,3,4
- 2. 1,2,3
- 3. 1,2
- 4. 2,3

Слайд отображается так, как показано на рисунке. Какой режим просмотра используется

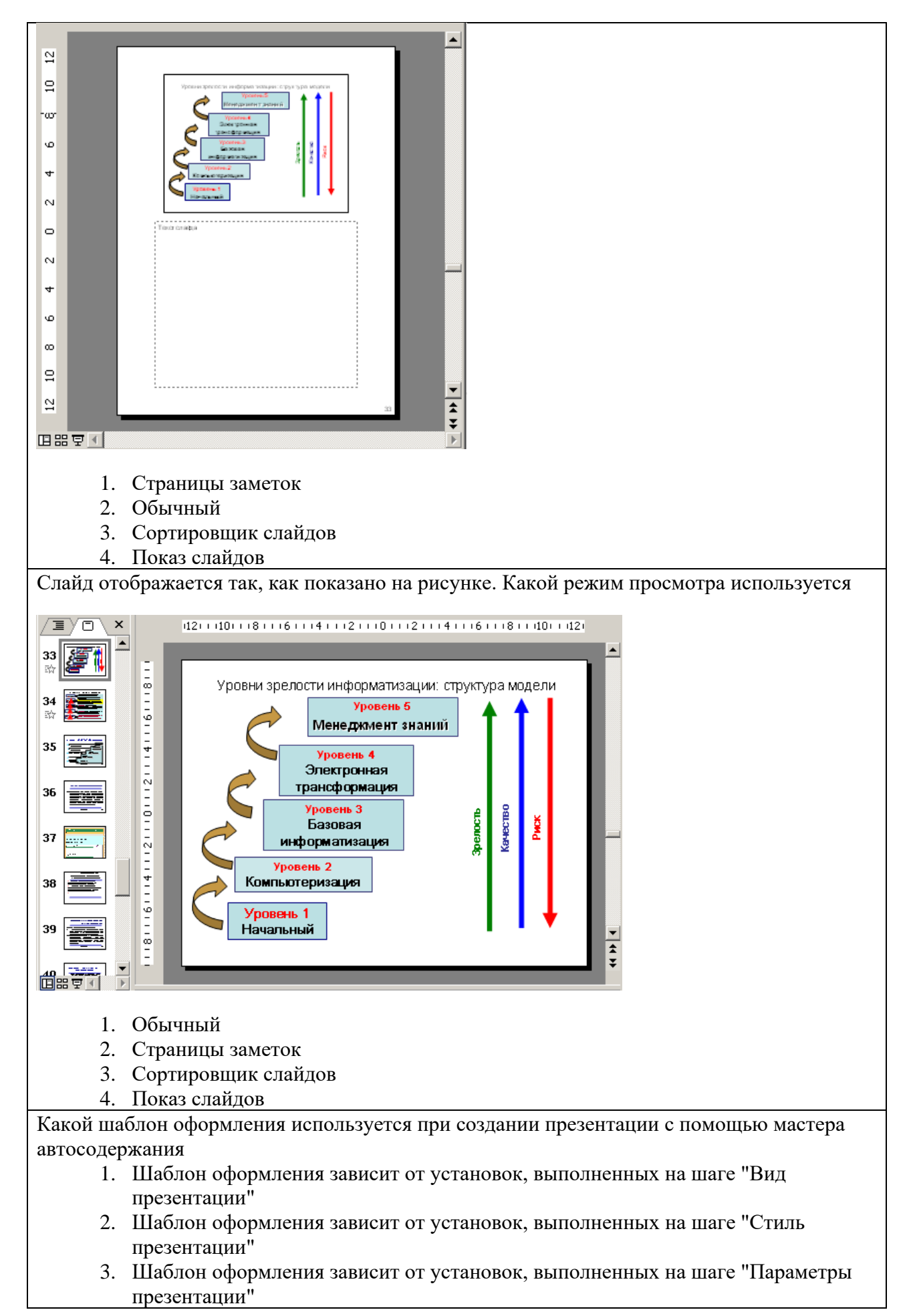

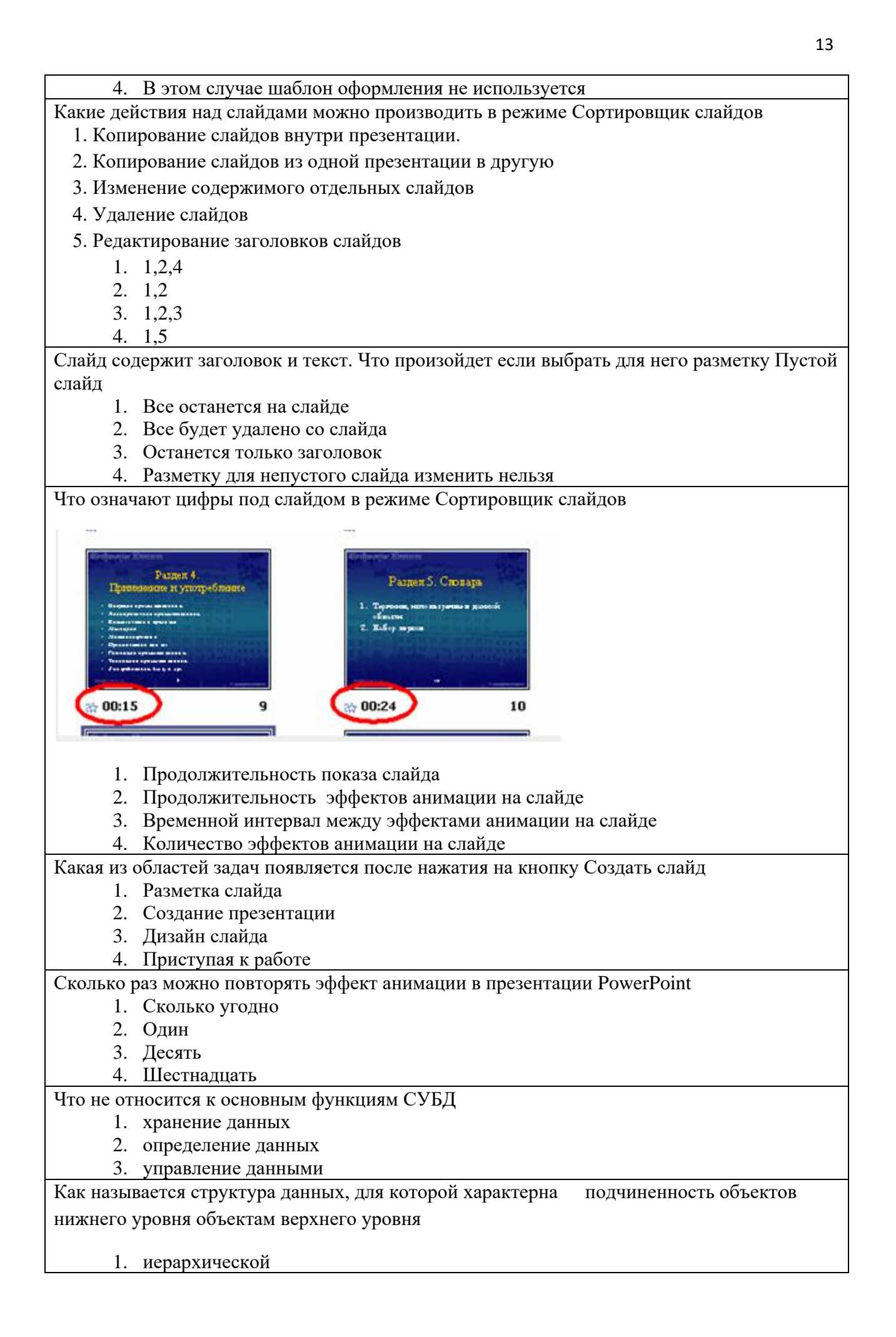

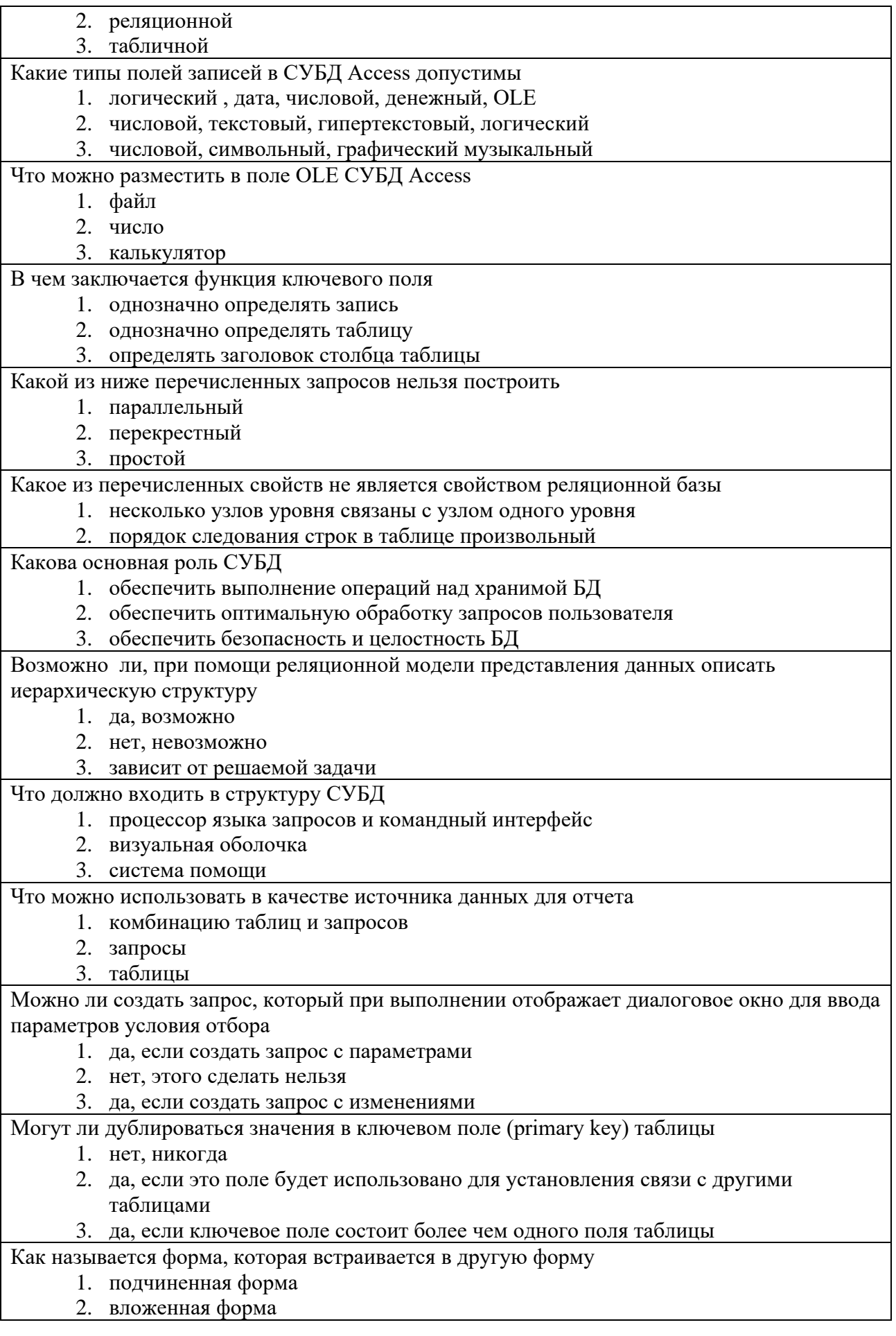

3. встроенная форма

С помощью какого типа запроса можно компактно отобразить выбранные данные и объединить однородную информацию

- 1. перекрестный запрос
- 2. параметрический запрос
- 3. запрос на выборку

Как называется запрос, который представляет собой варианты базового запроса и отличается только разными значениями условия отбора

- 1. параметрический запрос
- 2. перекрестный запрос
- 3. запрос на выборку

Как называется тип запроса, когда исходные записи, имеющие одинаковое значение во всех указанных полях, будут представлены как одна запись результирующего набора

- 1. запрос с группировкой
- 2. параметрический запрос
- 3. перекрестный запрос

Что такое «связь между таблицами»

- 1. определение типа отношения между таблицами
- 2. определение индексов в нескольких таблицах
- 3. передача данных из одной таблицы в другую

Какая модель базы данных определяется, как набор таблиц с уникальными именами

- 1. реляционная модель
- 2. объектная модель
- 3. иерархическая модель

При каком типе отношения между таблицами, одной записи главной таблицы соответствует несколько записей связанной таблицы

- 1. ОДИН КО МНОГИМ
- 2. ОДИН К ОДНОМУ
- 3. многие ко многим

## **Виды работ и шкалы оценок**

### **Задания к практическим занятиям (практическая работа)**

Практическая работа — один из видов практических работ, реализуемых кафедрой ЭММ.

Целью практической работы является углубление и закрепление теоретических знаний через развитие навыков обработки данных для решения поставленной задачи в присутствии и под руководством преподавателя.

Практическая работа служит для оценки освоения общепрофессиональных и профессиональных компетенций уровня «уметь» и «владеть».

Практические работы включают задания по обработке количественных и качественных данных и решения исследовательских задач на их основе.

Поскольку задания являются обширными, непосредственно в аудитории преподавателем разбирается постановка задачи, обосновываются и демонстрируются инструменты необходимые для ее решения, уточняются требования к оформлению результатов.

Окончательное выполнение практической работы происходит в форме самостоятельной домашней работы.

Выполненная домашняя работа сдается по расписанию следующей пратической работы в виде файла.

Работа проверяется преподавателем. Ошибки обсуждаются со студентом. Выставляется опенка.

![](_page_54_Picture_390.jpeg)

*Шкала оценивания уровня умений с помощью практической работы*

![](_page_55_Picture_86.jpeg)

#### Контрольная работа

Контрольная работа - инструмент обязательного объективного контроля знаний студентов, обучающихся по дисциплинам, обеспечиваемых кафедрой ЭММ.

Целью контрольной работы является оценка уровня теоретических или/и практических знаний, приобретенных в рамках лекционных и практических занятий изучаемых лисциплин.

Контрольная работа выполняется и сдается на проверку преподавателю в виде письменных ответов на вопросы из теоретической части изучаемого предмета или/и в виде файла с решенной задачей в среде профессионального программного обеспечения, которым поддерживается изучаемая дисциплина.

Контрольная работа бывает: аудиторной (выполняемой во время аудиторных занятий в присутствии преподавателя) и домашней (выполняемой к определенному сроку дома);; фронтальной (выполняет вся группа) и индивидуальной; текущей, рубежной или промежуточной.

Контрольная работа служит ЛЛЯ оценки освоения общепрофессиональных  $\mathbf{M}$ профессиональных компетенций уровня «знать» и «уметь».

#### Алгоритм оценивания контрольной работы

опенка

- 1. Определяется количество теоретических вопросов N и учебных задач M в контрольной работе;
- 2. Определяется количество баллов, приходящихся на вопросы V, на задачи W;
- 3. В зависимости от сложности рассчитывается вес  $v_i$  каждого *i*-того вопроса и вес  $w_i$ каждой ј-той задачи;
- 4. Оценивается ответ на каждый вопрос n<sub>i</sub> и оценивается решение каждой задачи m<sub>i</sub>.
- 5. Определяется общее количество баллов, полученных за контрольную, по формуле

$$
\sum_{i=1}^{N} n_i * v_i + \sum_{j=1}^{M} m_j * w_j
$$

![](_page_55_Picture_87.jpeg)

![](_page_56_Picture_394.jpeg)

## **Тесты**

Тест – инструмент обязательного объективного контроля знаний студентов, обучающихся по дисциплинам, обеспечиваемых кафедрой ЭММ.

Целью тестирования является экспресс-оценка уровня знаний на основе использования стандартизованных вопросов или задач с ответами закрытого типа.

Тест служит для оценки освоения общепрофессиональных и профессиональных компетенций уровня «знать» и «уметь».

Преподаватель определяет количество вопросов для тестирования и время прохождения теста.

Тестирование проводится в системах ЭММ-тест, MyTest, Iren test.

### *Алгоритм оценивания теста*

- 1. Определяется количество вопросов в тесте N;
- 2. Рассчитывается вес вопроса 100/N баллов;
- 3. Определяется общее количество баллов, полученных за тест **100/N\*K**, где **K** количество верных ответов.

*Шкала оценивания уровня знаний с помощью теста*

![](_page_56_Picture_395.jpeg)

# **Технологическая карта дисциплины «Информационные технологии в профессиональной деятельности» (семестр 1)**

![](_page_57_Picture_117.jpeg)

![](_page_58_Picture_212.jpeg)

# **Технологическая карта дисциплины « Информационные технологии в профессиональной деятельности» (семестр 2)**

![](_page_59_Picture_192.jpeg)

![](_page_60_Picture_317.jpeg)

#### **Методические указания по освоению дисциплины**

Курс предполагает как аудиторную (лекции и практические занятия), так и самостоятельную работу студентов.

Самостоятельная работа студентов является обязательным компонентом процесса подготовки бакалавров, она формирует самостоятельность, познавательную активность студентов, вырабатывает практические навыки работы с литературой. Задания самостоятельной работы студентов выполняются вне аудитории без участия преподавателя. Основная задача самостоятельной работы подготовка к практическим занятиям. На практические занятие выносятся основные вопросы темы. Для подготовки к практическим занятиям необходимо на основе лекций, основной и дополнительной литературы подготовить дополнительные материалы, раскрывающие особенности решений поставленной проблемы. Для выполнения заданий по базам данных необходимо воспользоваться методическим пособием - Методические указания к выполнению лабораторных работ по курсу "Базы данных и знаний"

Практические занятия, как ведущий вид учебных занятий, составляют базу подготовки бакалавров. Они имеют целью научить студентов использовать информационные технологии при обработке экономической информации. Для выполнения заданий на практических занятиях, необходимо сначала проработать теоретический материал, приведенный в заданиях, а только потом приступить к выполнению задания. На практических занятиях студенты получают навыки работы с прикладным программным обеспечением, навыки решения задач и работы с табличными и текстовыми данными.

Для облегчения подготовки к практическим занятиям предлагается рекомендуемая литература из основного и дополнительного списков, указанных в рабочей программе и соответствующая изучаемым разделам, а также ссылки на Интернет-ресурсы.